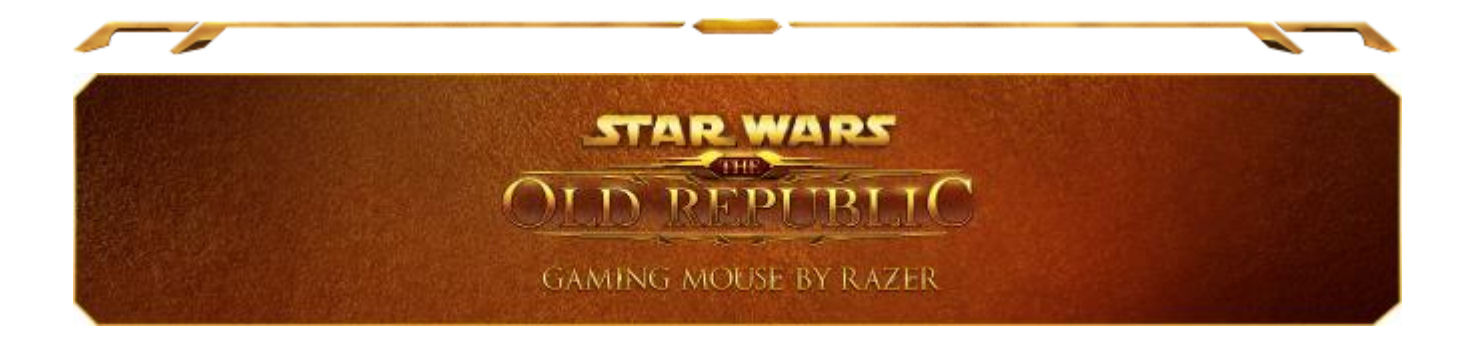

緊張関係にあったシス帝国と銀河共和国は壮大な戦争状態に突入しました。 どち らの側につこうと、この戦争に勝利できるのは Star Wars™: The Old Republic ゲー ミングマウス(Razer 製)を持つ者だけです。 17 個のボタンを搭載した驚異のマウ スを使用して、敵を倒し、戦闘計画を迅速に実行しましょう。

Star Wars™: The Old Republic ゲーミングマウス(Razer 製)は、最先端のゲーミン ググレードデュアル有線/無線技術を搭載しています。無線モードを選択すれば、 制御性や正確性を犠牲にすることなく自由な操作性を獲得できます。 バッテリの 充電が必要になった場合は、マウスを有線モードに切り替えれば、ダウンタイムを 経験せずにゲームに戻れます。

マウスには、シス帝国と銀河共和国のシンボルが描かれた、ゴールドバックライト 付きの交換可能なエンブレムが 2 個付属しています。フラクション間の戦いが差し 迫る中、どちらのファクションに忠誠を誓うかを決定できます。

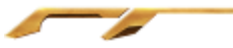

目次

a.

2

<span id="page-1-0"></span>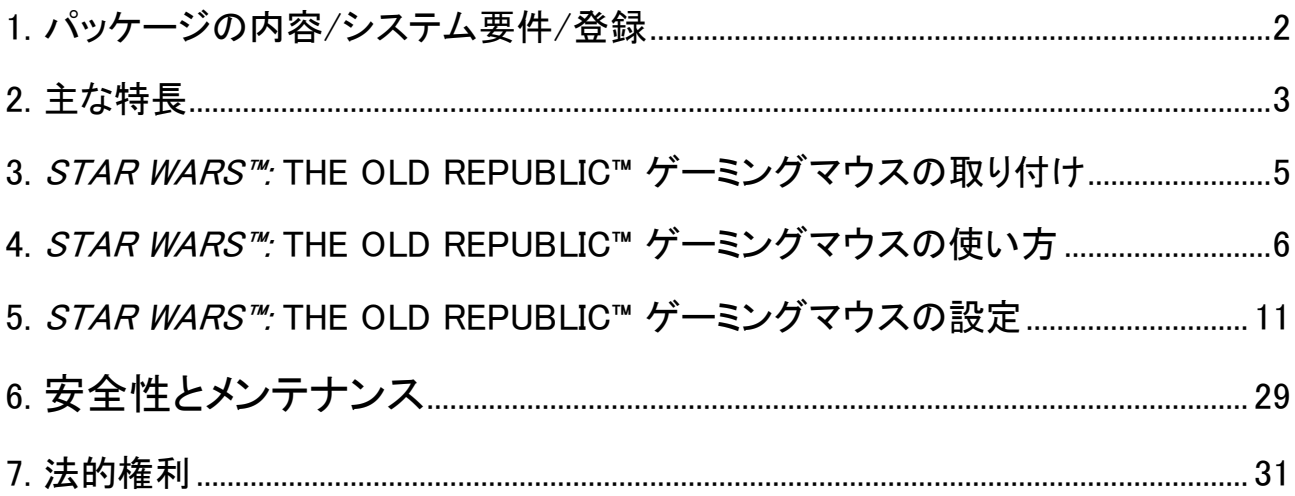

# 1. パッケージの内容/システム要件/登録

# パッケージの内容

- Star Wars™: The Old Republic™ゲーミングマウス by Razer
- Galactic Republic Faction (銀河共和国) のシンボル
- Sith Empire Faction (シス帝国) のシンボル
- 充電ドック
- リチウムイオンポリマーバッテリー
- USB ケーブル
- クイックスタートガイド

# システム要件

- USB ポート搭載の PC
- Windows® 7 / Windows Vista® / Windows® XP (32ビット)
- インターネット接続
- 100MB のハードディスク空き容量

## 登録

Synapse アカウントにサインアップすると、製品の残り保証期間をリアルタイムに確認 できます。Synapse とそのすべての機能に関する詳細は、[www.razerzone.com/jp](http://www.razerzone.com/jp-jp/synapse)[jp/synapse](http://www.razerzone.com/jp-jp/synapse) を参照してください。

すでに Synapse ユーザーの場合は、Synapse アプリケーションでアカウントをクリック して製品を登録し、ドロップダウンリストから保証ステータスを選択します。

製品をオンラインで登録するには、[www.razerzone.com/registration](http://www.razerzone.com/registration) にアクセスしてく ださい。Web サイトから登録する場合は、保証期間を表示できなくなりますのでご注 意ください。

登録による特典:

- 2年間の製造元限定保証
- 6ヶ月のバッテリー保証
- · [www.razersupport.com](http://www.razersupport.com/)での無料オンライン技術サポート(英語のみ)

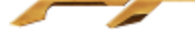

# <span id="page-3-0"></span>2. 主な特徴

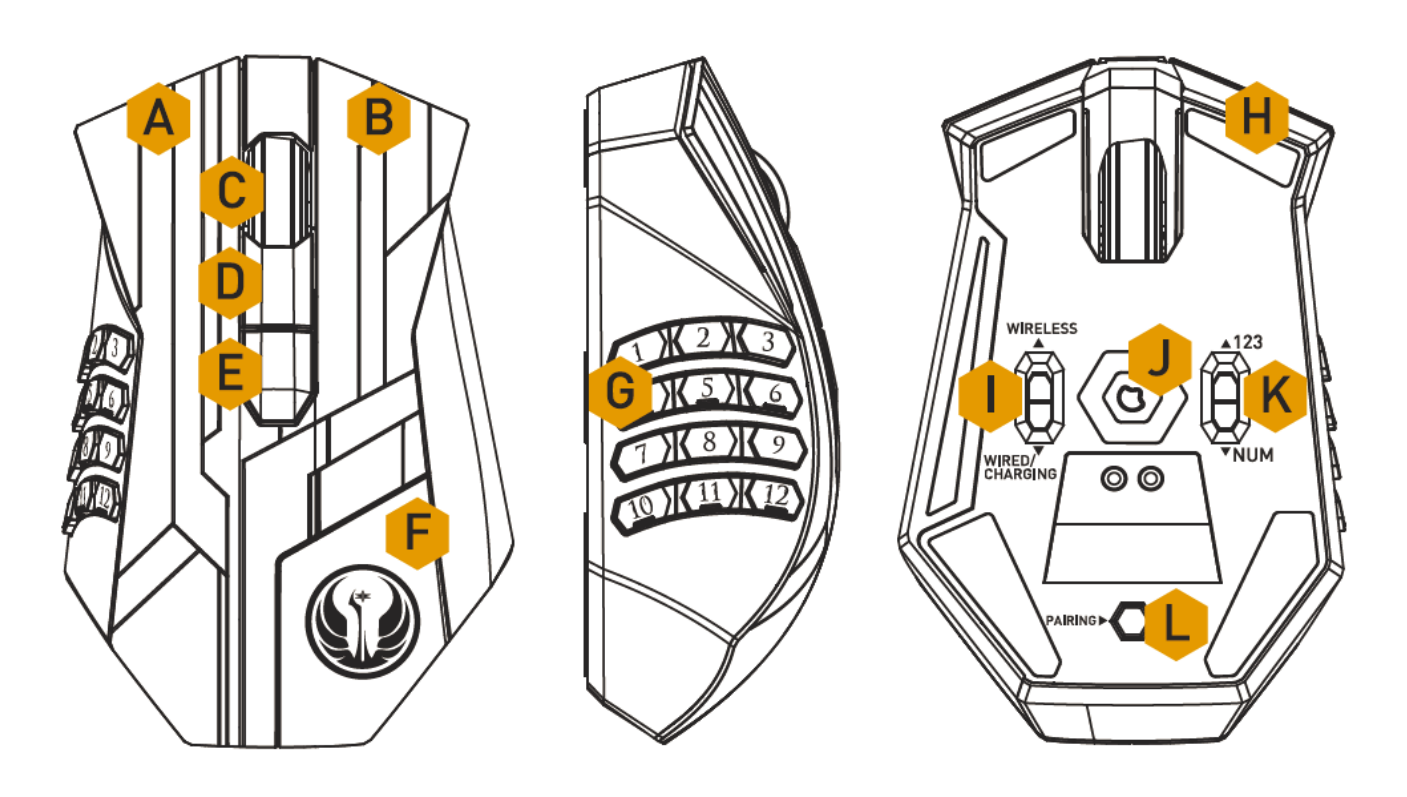

- A. 左マウスボタン
- B. 右マウスボタン
- C. スクロールホイール
- D. ウス ボタン5
- E. ウス ボタン4
- F. Galactic Republic Faction Symbol (銀河共和国) のシンボル
- G. サムグリッド 12 個のボタン (MMO ゲーム アクションバー用)
- H. Ultraslick マウスソール
- I. 無線 / 有線&充電モード切り替えスイッチ\*
- J. Razer Precision 3.5G センサー
- K. ベーシック [123] / アドバンス[Num]スイッチ
- L. ペアリングボタン

\*ゲーミングマウスを無線モードでご利用の場合、バッテリー寿命を長く保つために、使用されて いない間はスイッチを有線&充電モードへ切り替えてご利用ください。

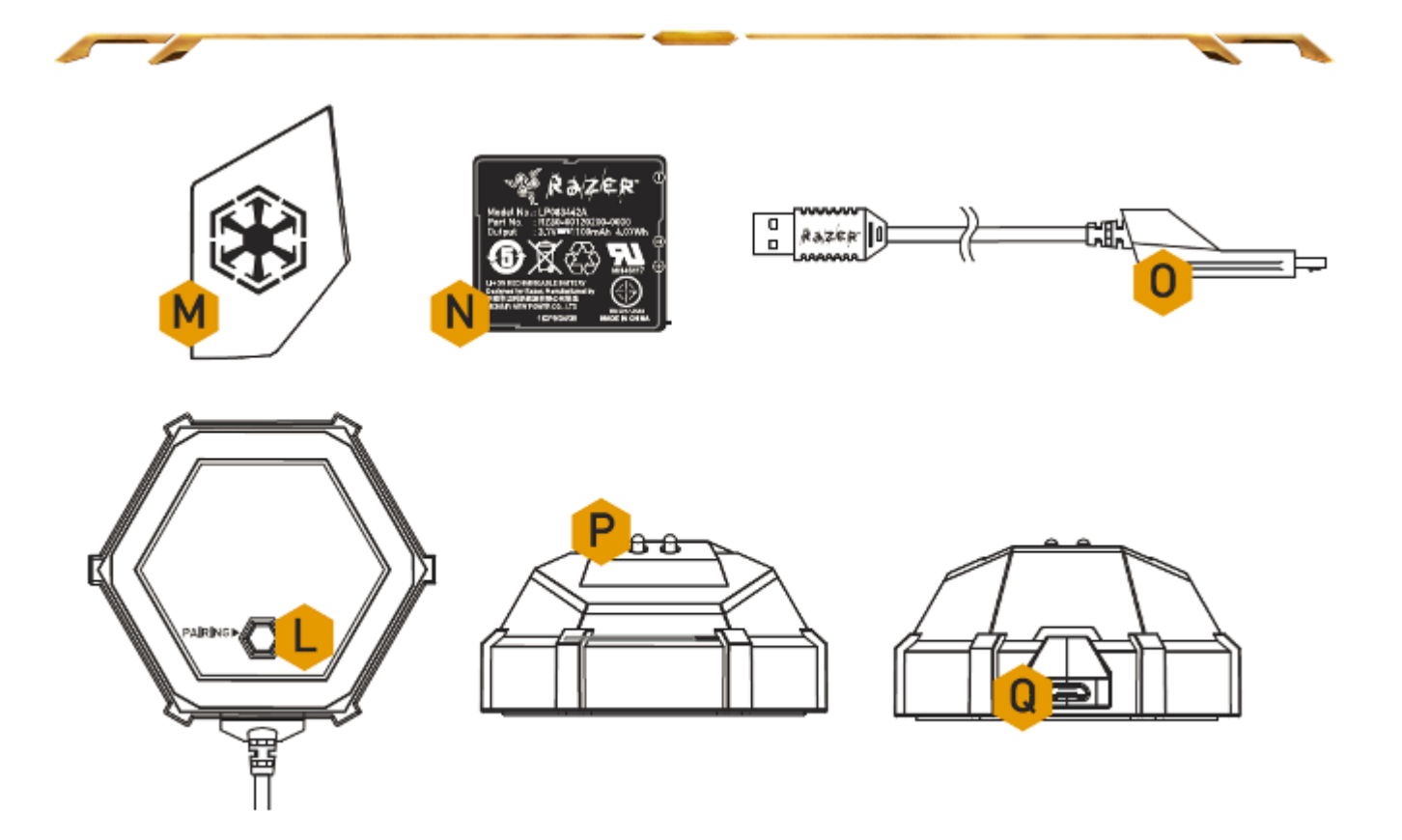

- L. ペアリングボタン
- M. Sith Empire Faction Symbol(シス帝国) のシンボル
- N. 充電バッテリー
- O. ケーブルコネクタジャック
- P. バッテリー充電コネクタ
- Q. コネクタジャック(充電ドック)

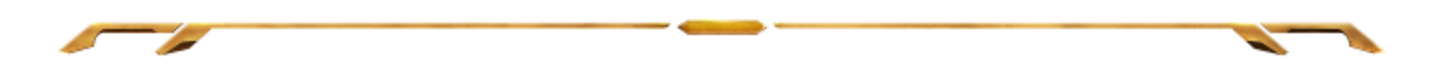

<span id="page-5-0"></span>3. STAR WARS™: THE OLD REPUBLIC™ ゲーミングマウスの取り付け

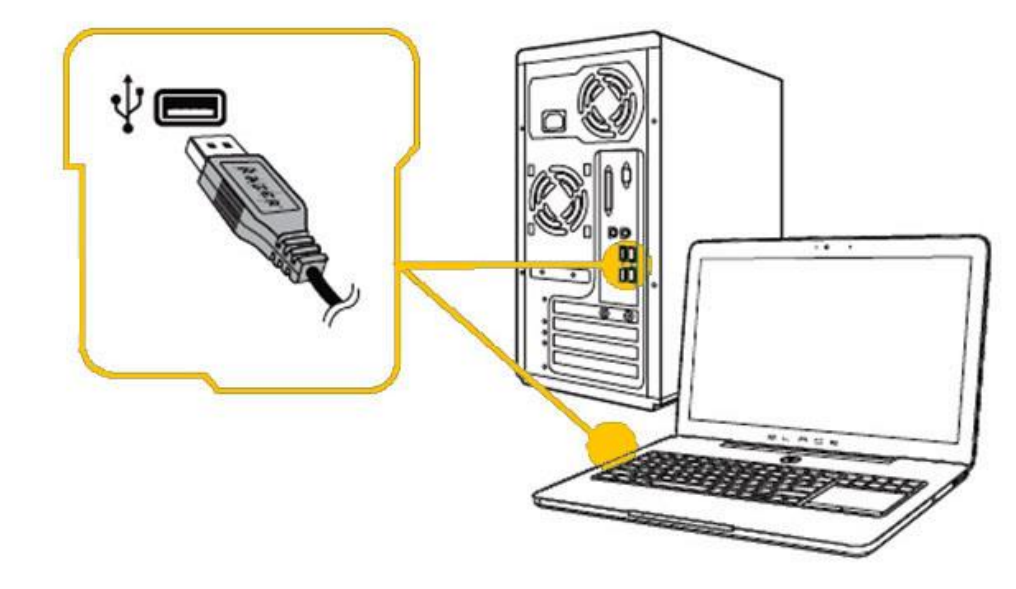

手順 1: ご使用のコンピュータの USB ポートにお客様の Razer デバイスを接続して下 さい。

手順 2: プロンプト\* が表示されたら、Razer Synapse をインストールするか、 インスト ーラーを [www.razerzone.com/jp-jp/synapse](http://www.razerzone.com/jp-jp/synapse) からダウンロードします。

手順 3: Razer ID を作成するか、お持ちの Razer ID で Synapse にログインします。

\*Windows 8 以降の場合。

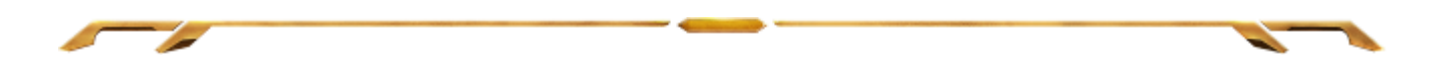

# <span id="page-6-0"></span>4. STAR WARS™: THE OLD REPUBLIC™ ゲーミングマウスの使い方

無線モード

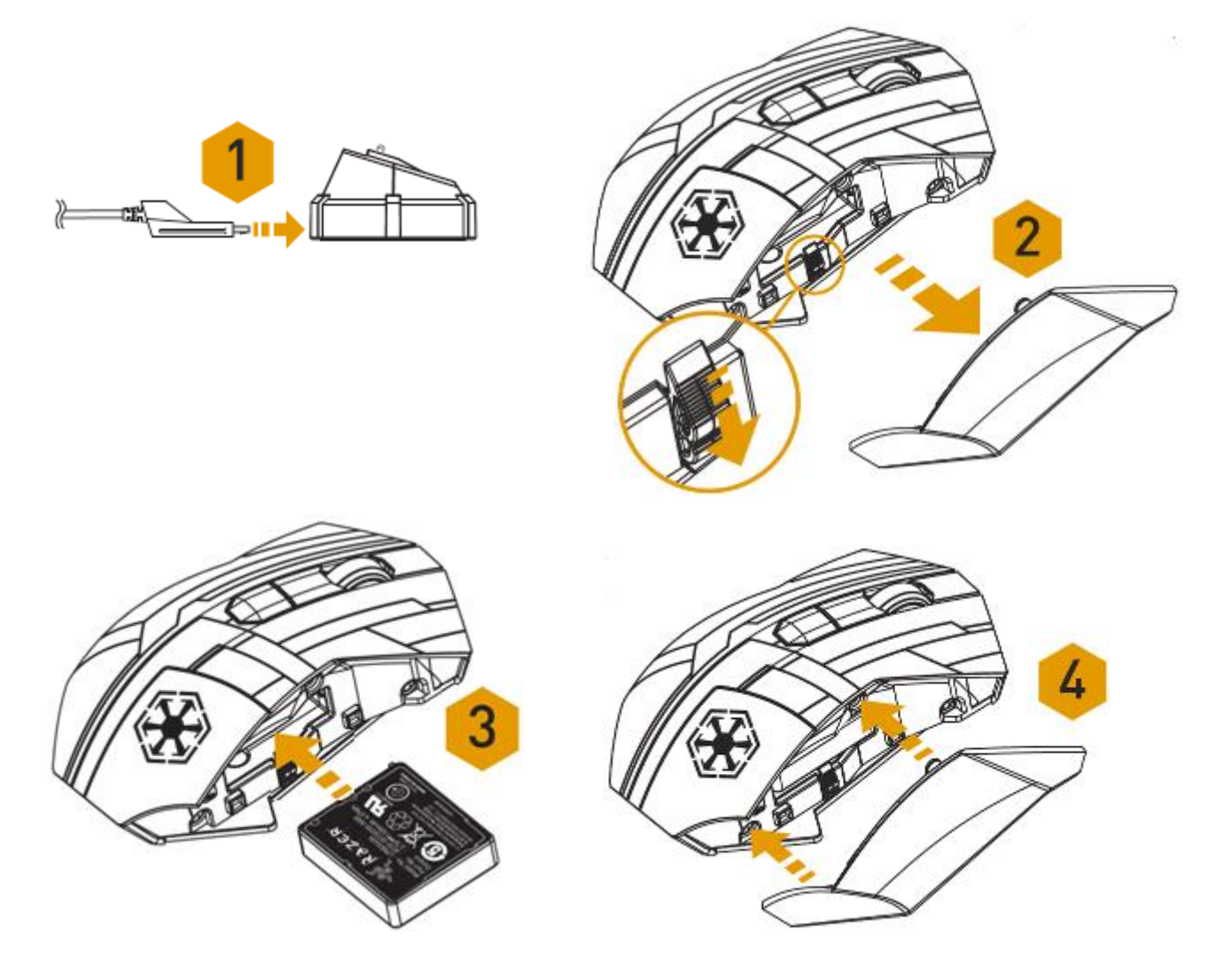

1. ケーブルコネクタジャックを充電ドックに接続します。

2. マウスのサイドパネル を取り外します。

3. ロックスイッチをスライドさせて、バッテリーをバッテリーケースに入れます。(ロッ クスイッチをもう一度スライドさせるとバッテリーを取り出せます)。

4. サイドパネル を取り付けます。

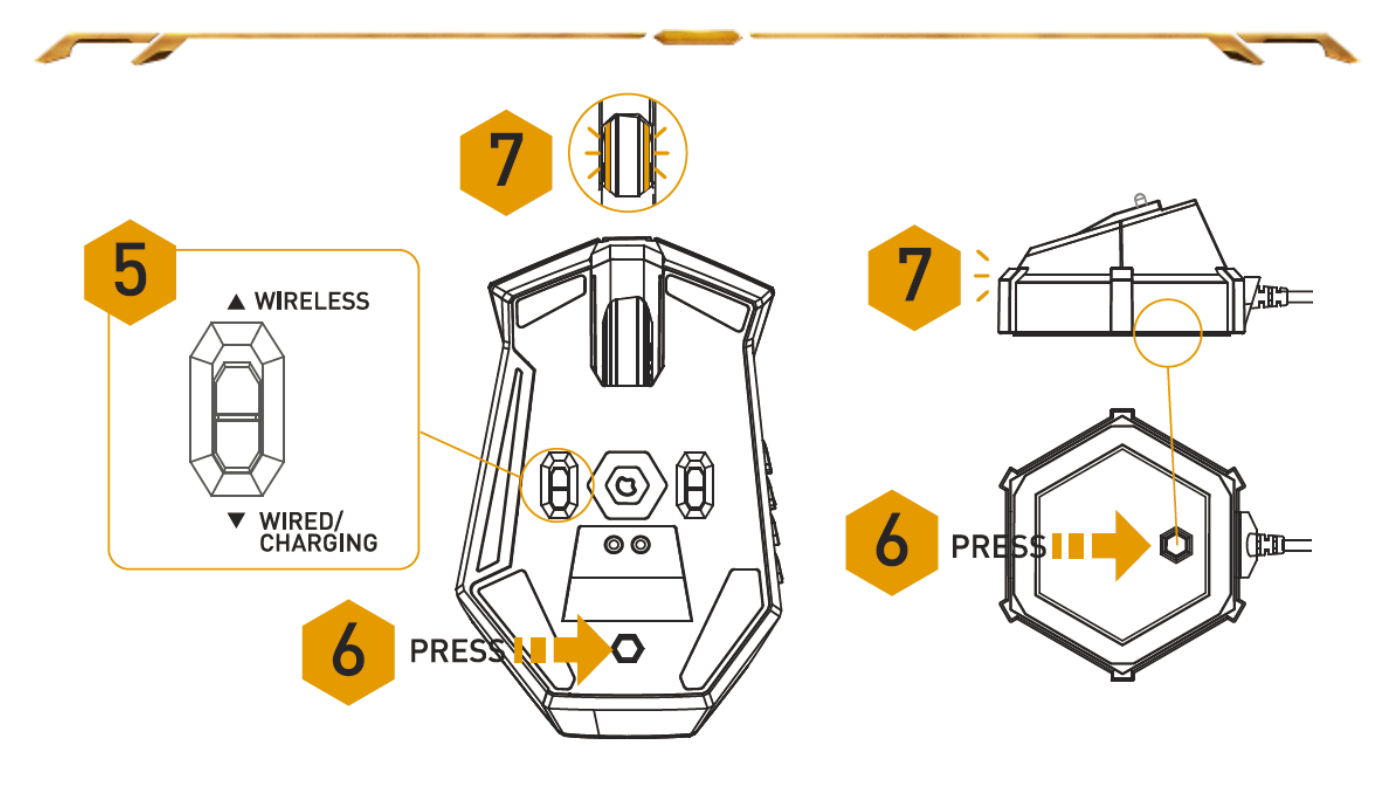

5. スイッチを無線位置に切り替えてください。無線モードでご利用の場合、バッテリ ー寿命を長く保つために、使用されていない間はスイッチ位置を有線&充電に切り 替えてご利用ください。

6. マウスと充電ドックのペアリングボタンを押します。充電ドックの Razer ロゴが点 滅して、ペアリング中であることを示します。

7. ペアリング処理が終了したら、マウスのライトの点滅が停止します。これで、ゲー ミングマウス が無線モードで使えるようになりました。

8. 無線モードのグマウスを充電するには、スイッチを有線&充電に設定してから、 マウスを充電ドックの上に設置します。別の方法として、パソコンの USB ポートに 直接接続して充電することもできます。

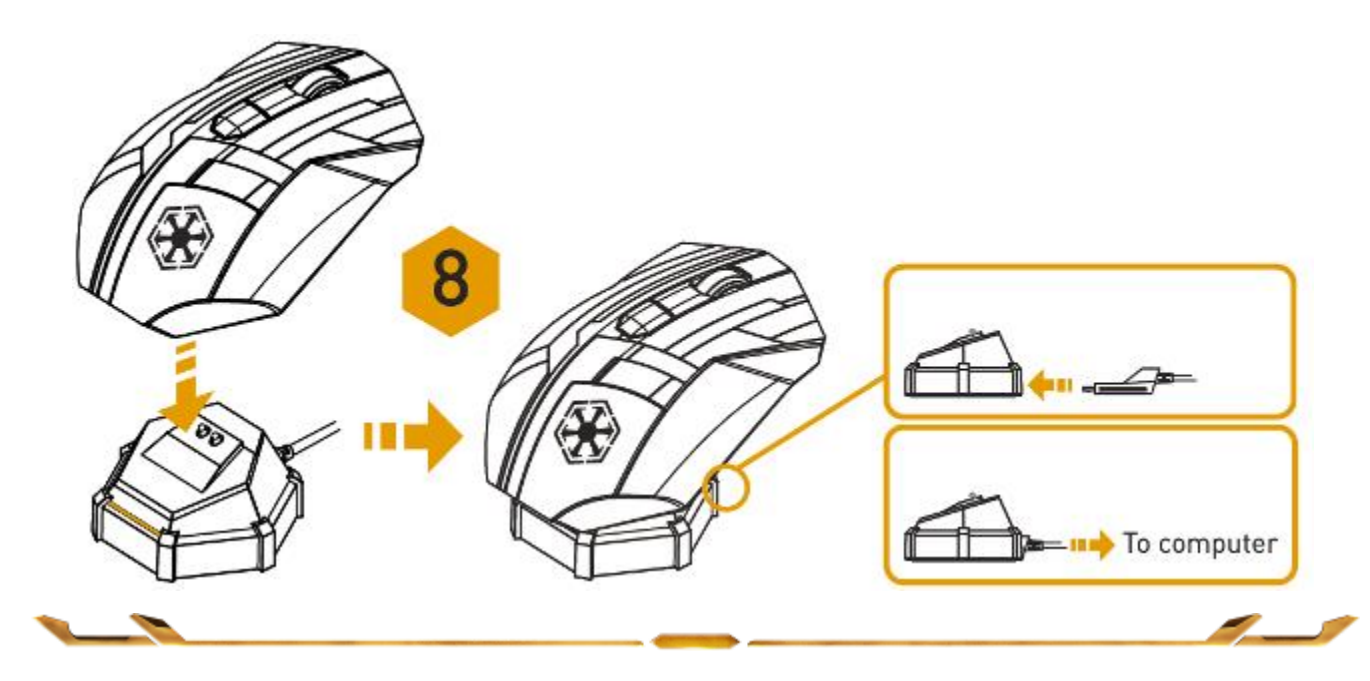

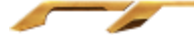

# 有線モード

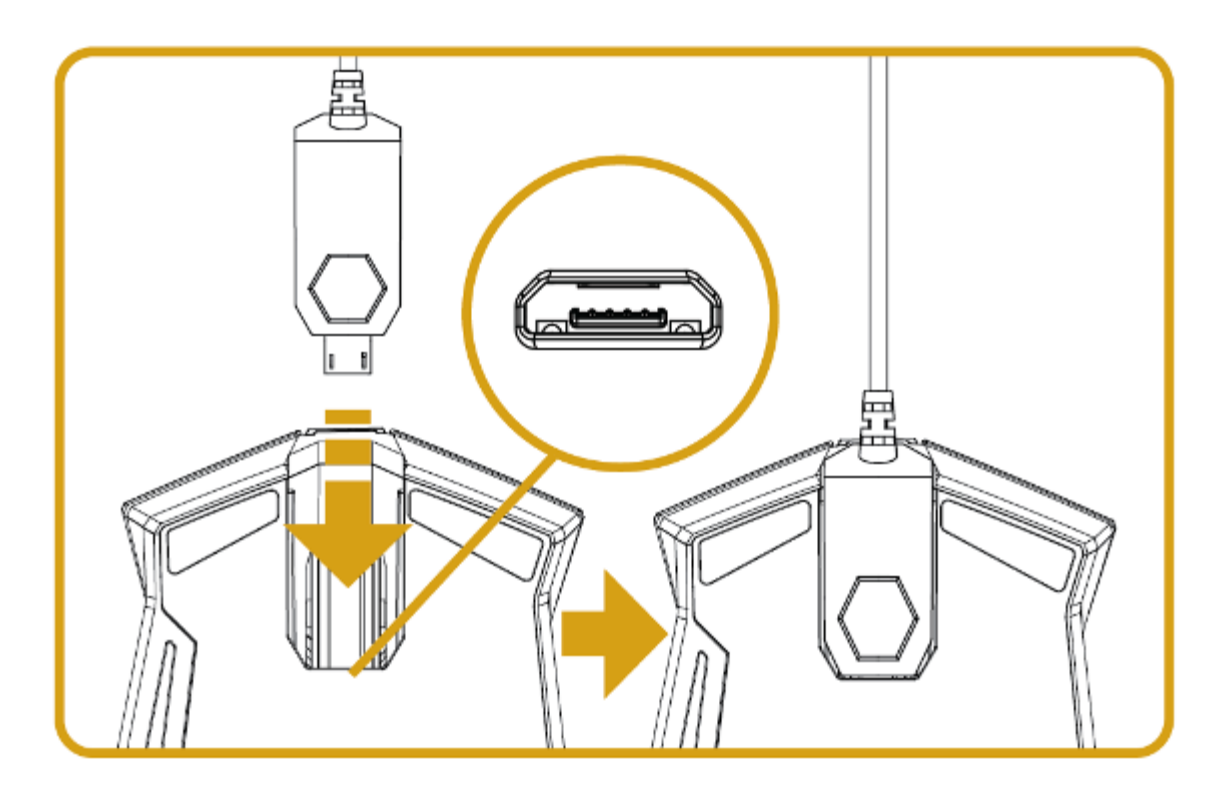

- 1. スイッチが有線&充電モードに設定されていることを確認してください。
- 2. ケーブルコネクタジャックをマウス に接続します。
- 3. マウスをお使いのコンピュータの USB ポートに差し込みます。これでマウス を 高性能な有線マウスとして使えるようになりました。また、有線モードでは、バッテリ ーが自動的に充電を開始します。
- 4. ケーブルを取り外すには、ケーブルコネクタジャックを引き抜きます。

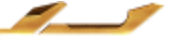

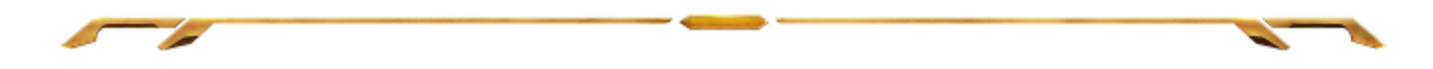

# ベーシック [123] 及び、アドバンス [Num] モードの使い方

Star Wars™: The Old Republic™ ゲーミングマウスは、2 種類のモード、ベーシック [123] と アドバンス [Num] モードで、12 個のボタン [1-12] サムグリッドを割り当て ます。ベーシック [123] とアドバンス [Num] モードの切り替えは、 Star Wars™: The Old Republic™ ゲーミングマウス.

# ベーシック [123] 設定

ベーシック [123] モードでは、12 個のサムグリッドボタンが、キーボードの数字キー と同じように動作します。 これらのボタンを使う事で、ほとんどのゲームにおけるア クションバーはサムグリッドボタンにコピーされます。

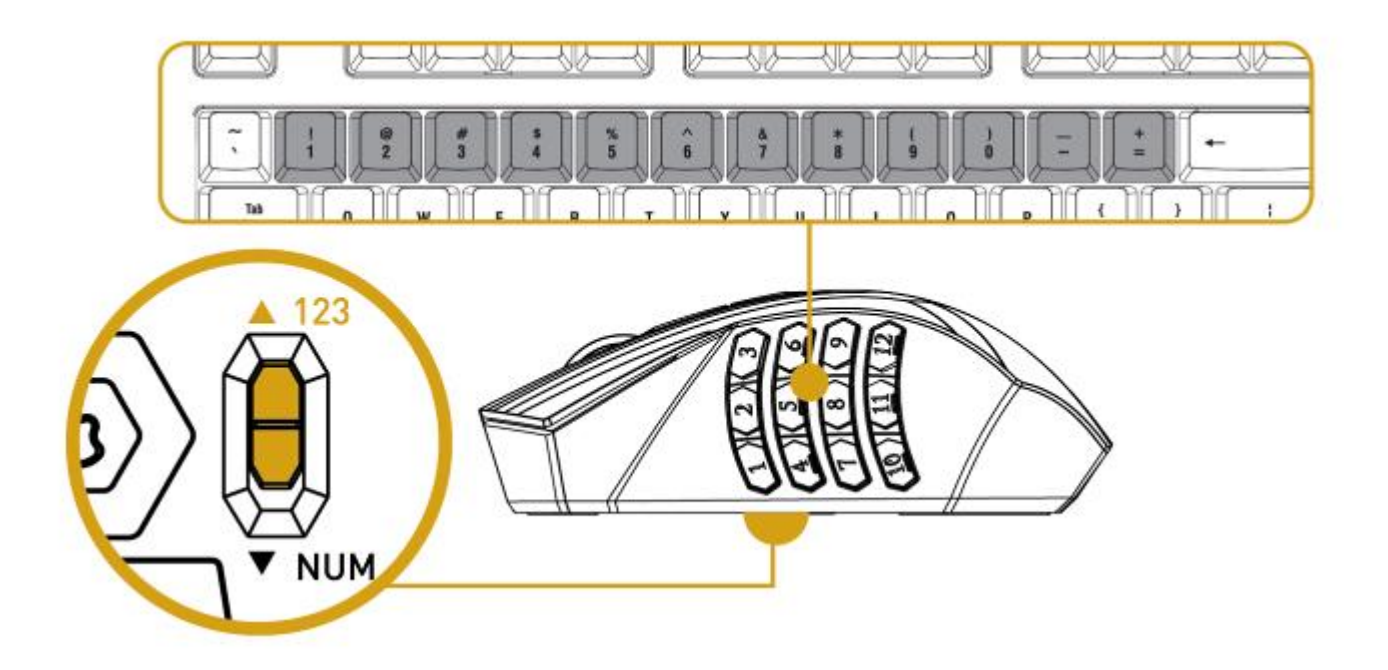

# アドバンス[Num] 設定

アドバンス [Num] モードでは、12 個のサムグリッドボタンが、テンキー部分の数字 キーと同じように動作します。これらのボタンを使う事で、テンキーに触れることなく 、ゲームのコマンドへ簡単にアクセスできます。

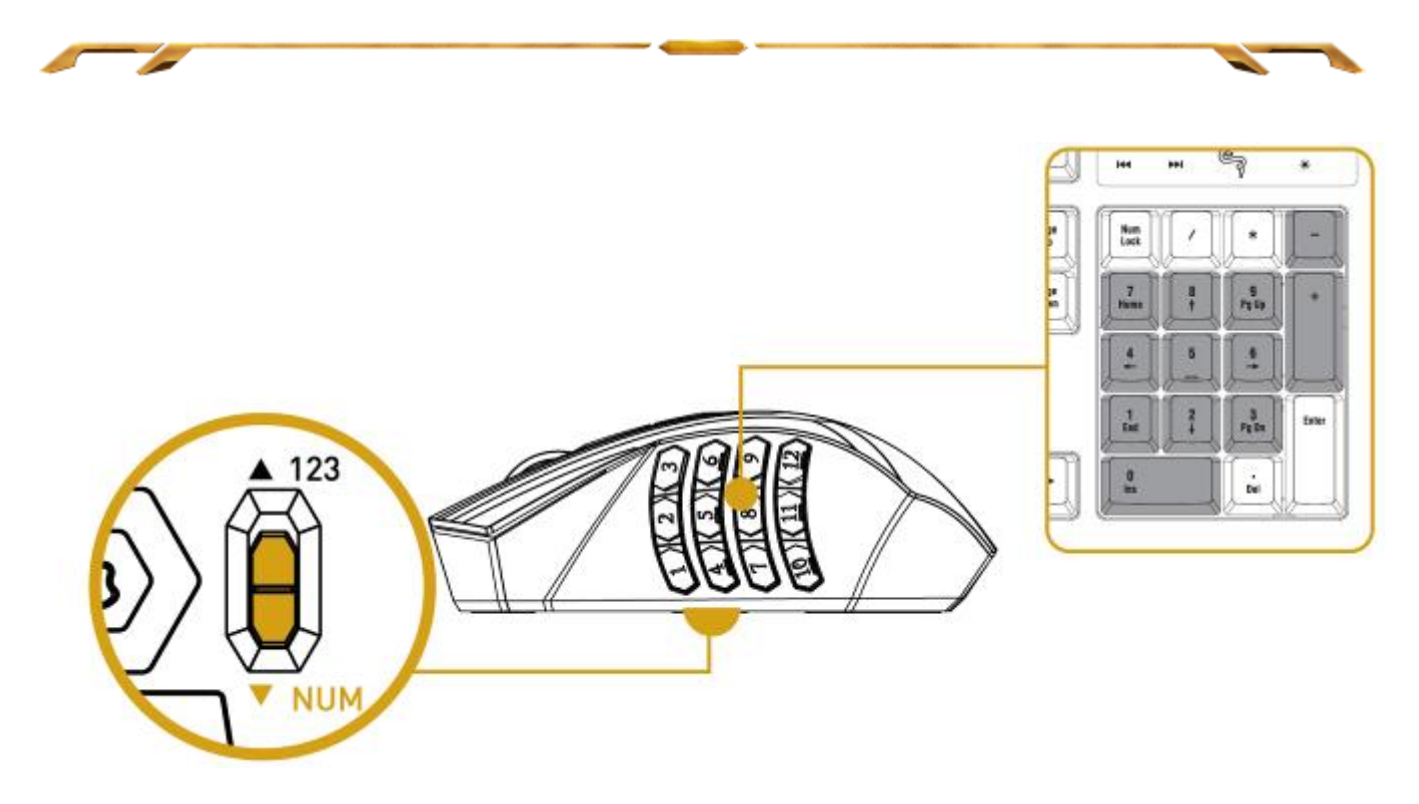

注記: 設定によっては、ゲーム中に Shift キーまたは Num Lock キーを使用すると、サムグリッドボタンの 機能が影響を受ける (たとえば、テンキーの <sup>4</sup> が左矢印になる) 可能性があります。

STAR WARS™: THE OLD REPUBLIC™ GAMING MOUSE ゲーミングマウスの充電 Star Wars™: The Old Republic™ ゲーミングマウスを充電するには、有線モードに切 り替えるか、無線モードの場合は充電ドックにマウスを乗せます。

このデバイスを初めて使う際には、まず完全に充電してください。 充電するときに は、マウスの底部にあるスイッチが「Wired/Charging (有線/充電)」に設定されてい ることを確認してください。 完全に放電した電池は、約 6 時間で完全に充電されま す。

長期間このデバイスを使っていなかった場合は、電池を再充電する必要がある可 能性があります。USB ケーブルはコンピュータに直接差し込んでください。デバイス の再充電に USB ハブなどの周辺機器は使用しないでください。

1 か月以上、Star Wars™: The Old Republic™ ゲーミングマウスを使用する予定がな い場合は、マウスをしまう前に完全な充電を行ってください。使用しない期間が長く なる場合は、内部の損傷を防ぐために、デバイスから電池を取り外すことをお勧め します。

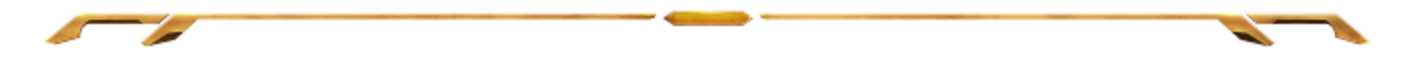

# <span id="page-11-0"></span>5. STAR WARS™: THE OLD REPUBLIC™ ゲーミングマウスの設定

免責事項: 下記の機能を使用するためには、Razer Synapse のインストールが必要となります。 また、こ れらの機能は、現在のソフトウェアのバージョンならびにご使用のオペレーティングシステムに基づき変更 される場合があります。

# [MOUSE (マウス)] タブ

[Mouse (マウス)] タブは、Razer Synapse を初めてインストールしたときに表示され るページです。 このタブではデバイスのプロファイルや、ボタンの割り当て、パフォ ーマンスやライティングをカスタマイズできます。

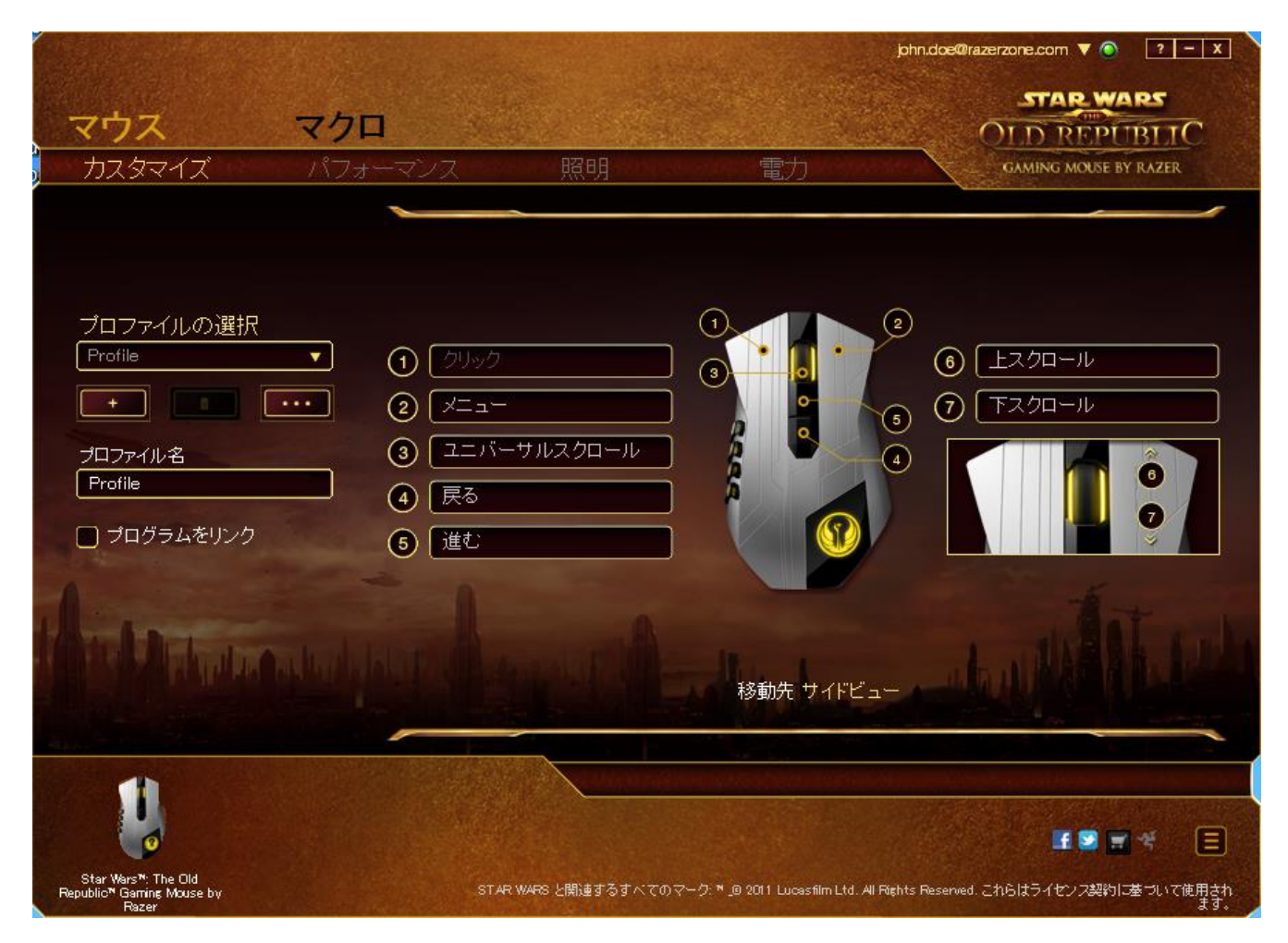

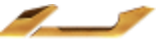

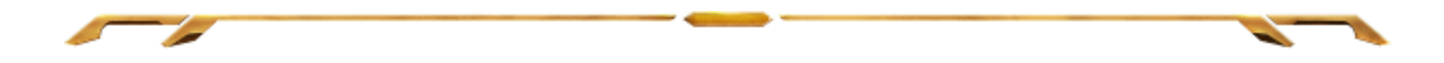

# プロファイル

プロファイルとは、デバイスに加えたすべての変更を一まとめに保存する便利な方 法です。 1 つのプロファイルの中に、ボタンの割り当てや感度の調整といった、さま ざまな設定を保存できます。

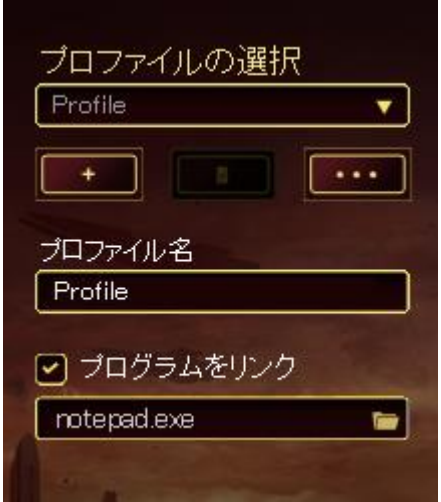

<mark>リ</mark>ボタンをクリックするとプロファイルを新規作成でき、 <mark>エコレ</mark>ボタンをクリック すると現在のプロファイルが削除されます。 <u>- サンをクリックすると、</u>プロファイ ルのコピー、インポートおよびエクスポートが可能です。

現在のプロファイルの名前はデフォルトで「プロファイル」ですが、「プロファイル名]の 下にあるテキストフィールドに入力して名前を変更できます。

「プログラムをリンク] オプションを使用して、各プロファイルは、プログラムまたはアプ リケーションの実行時に自動的にアクティブ化されるように設定できます。

# [Customize (カスタマイズ)] タブ

[Customize (カスタマイズ)] タブでは、ゲームのニーズに合わせたボタンの割り当 てなど、デバイスの基本的な機能を変更できます。 このタブで行った変更は、現在 のプロファイルに自動的に保存されます。

# トップビュー

トップビューでは、5 つの基本のマウスボタンとマウスホイールをカスタマイズでき ます。

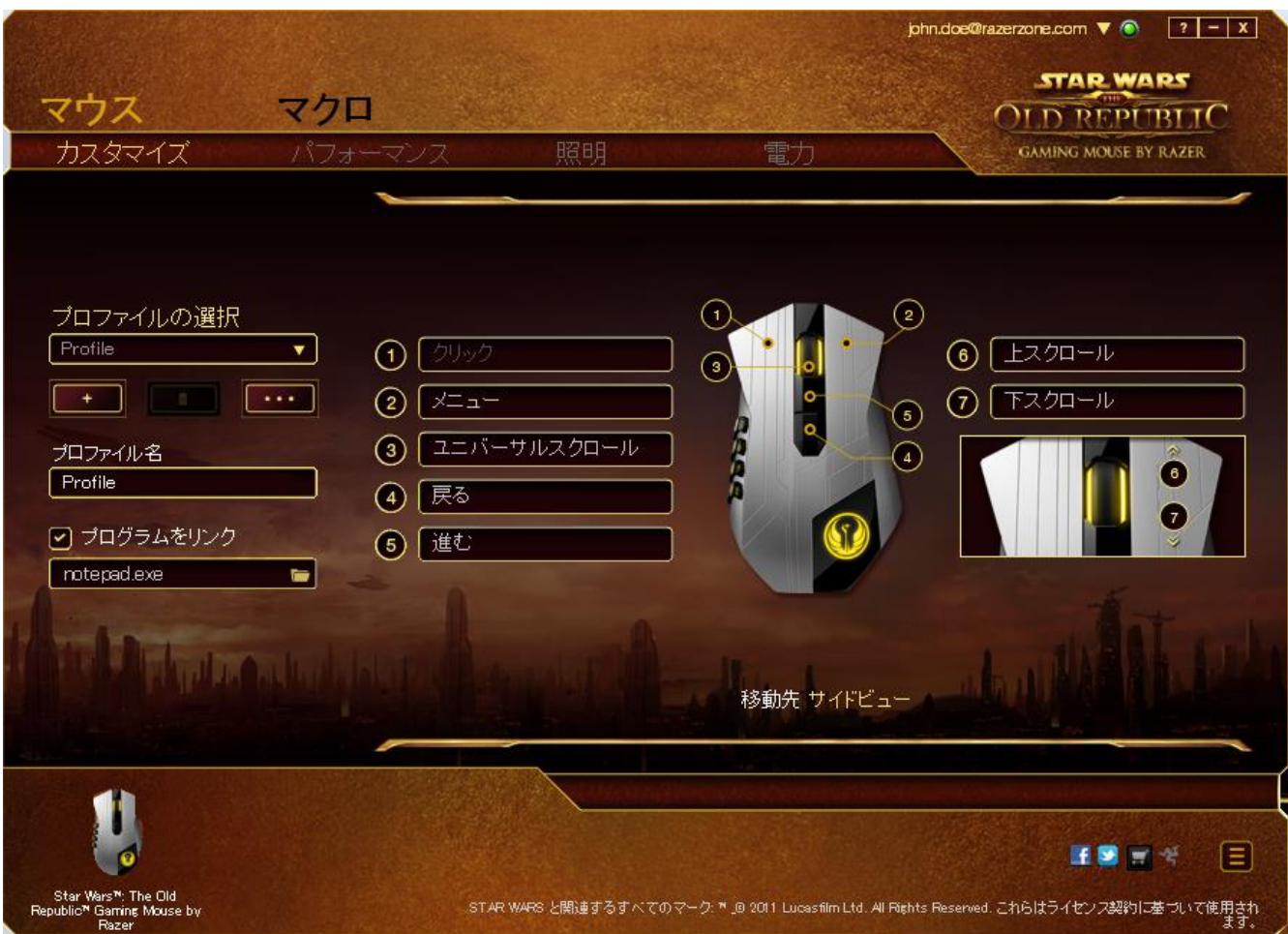

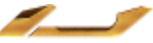

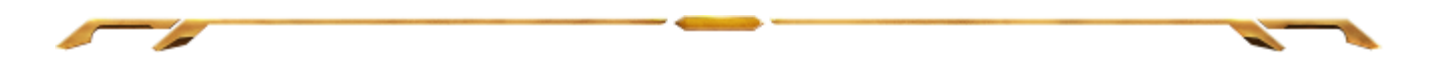

# サイドビュー サイドビューでは、12 個のサムグリッドボタンをカスタマイズできます。

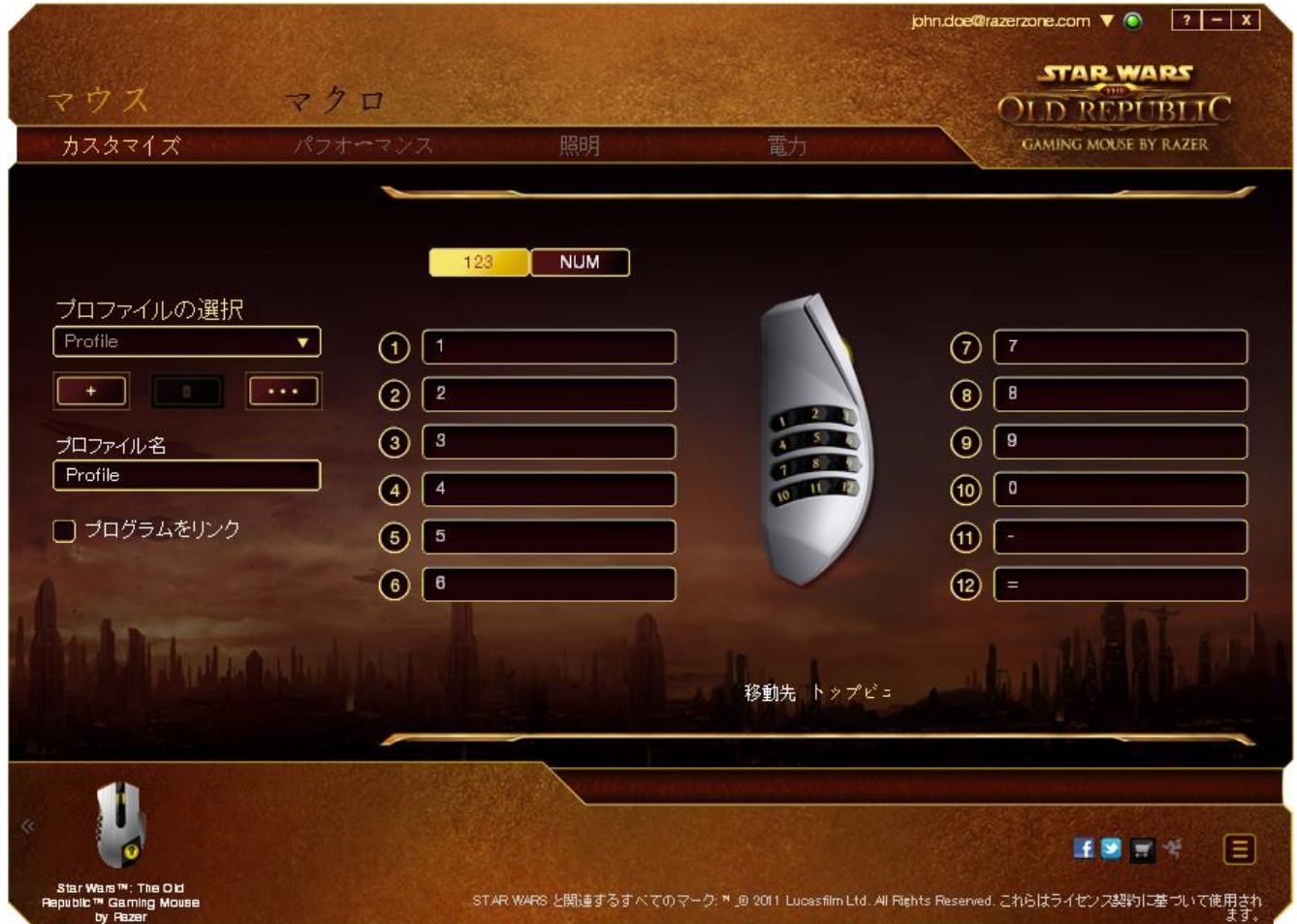

画面中央にある切り替えボタンを使ってベーシック [123] モードとアドバンス [Num] モ ードの両方を個別に設定できます。いずれのモードへサムグリッドボタンを設定する場 合でも、Star Wars™: The Old Republic™ゲーミングマウスの底面にある切り替えスイッ チを使う必要はありません。 ただし、使用時にベーシック [123] モードとアドバンス [Num] モードを切り替える為にはスイッチを使う必要があります。

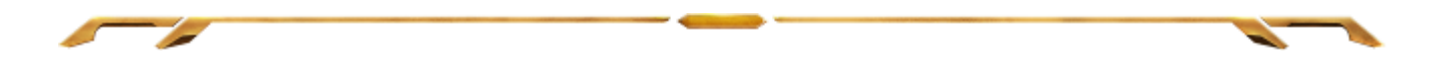

# カスタマイズオプション

最初、各マウスボタンは、[Default (初期設定)] へ設定されています。 使用するボ タンをクリックして、メインのドロップダウンメニューにアクセスすると、各ボタンの機 能を変更できます。

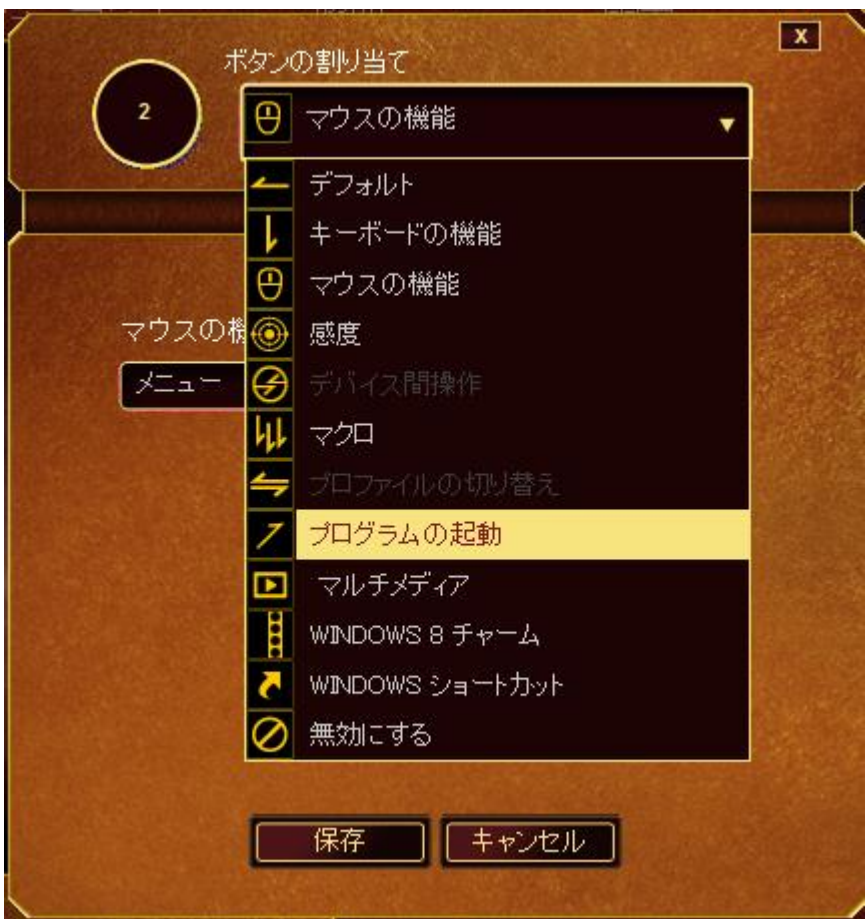

以下に、カスタマイズのオプションとその説明を示します。

# Keyboard Function(キーボードの機能)

このオプションを使用すると、マウスボタンにキーボードの機能を割り当てできま す。キーボードの機能を選択するには、メインドロップダウンメニューから、 [Keyboard Function(キーボードの機能)] を選択し、下のフィールドに使用するキー を入力します。 Ctrl、Shift、Alt、あるいはこの組み合わせといった、修飾キーを含 めることもできます。

# Mouse Function(マウスの機能)

このオプションを使用すると、マウスボタンを別のマウス機能に変更できます。マウス 機能を選択するには、「キー割り当て] メニューから マウス*機能*を選択します。 ボタン の割り当てサブメニューが表示されます。

以下に、ボタンの割り当て サブメニューから選択できる機能を示します。

- 左クリック 割り当てられたボタンを使用するとマウスの左クリックを実行 します。
- 右クリック 割り当てられたボタンを使用するとマウスの右クリックを実行 します。
- スクロールクリック ユニバーサルスクロール機能を実行します。
- ダブルクリック -割り当てられたボタンを使用するとマウスの左ダブルクリック を実行します。
- マウスボタン 4 ほとんどのインターネットブラウザにおける「戻る」コマンドを 実行します。
- マウスボタン 5 ほとんどのインターネットブラウザにおける「進む」コマンドを 実行します。
- 上スクロール 割り当てられたボタンを使用すると「上スクロール」コマンドを 実行します。
- 下スクロール 割り当てられたボタンを使用すると「下スクロール」コマンドを 実行します。
- 左スクロール 左スクロール、もしくは割り当てられたコマンドを実行します。
- 右スクロール 右スクロール、もしくは割り当てられたコマンドを実行します。

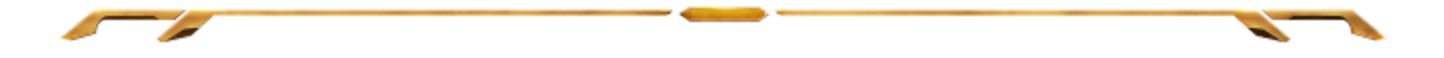

# Sensitivity (感度)

感度とは、マウスポインタが画面上をどのくらいの速度で移動するかを指します。 ドロ ップダウンメニューから (感度) を選択すると、サブメニューが表示され、次のオプショ ンを選択できます。

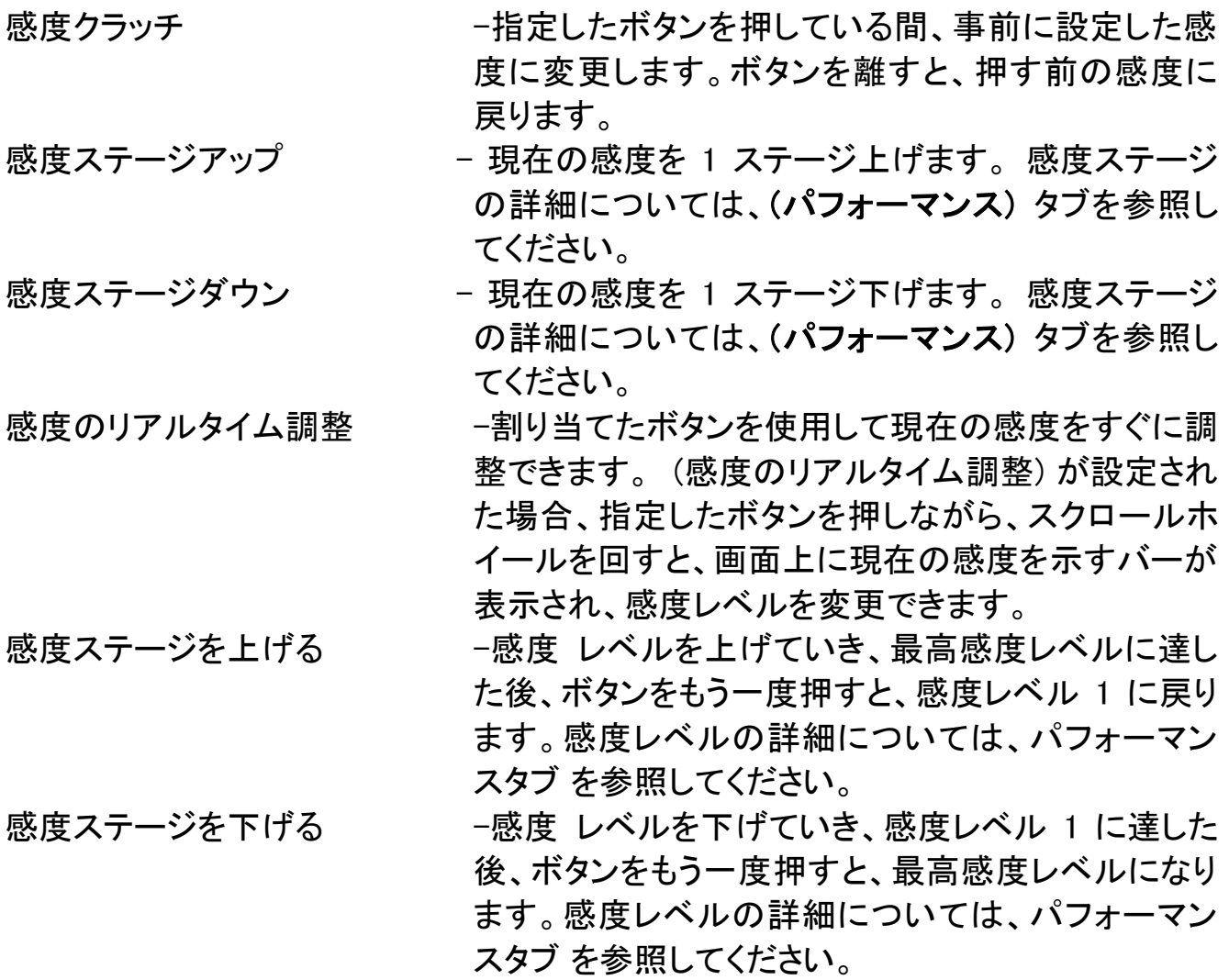

#### Macro (マクロ)

マクロとは、事前に記録されたキーストロークとボタンの押下のシーケンスを正確な タイミングで実行する機能です。ボタンにマクロに設定することで、一連のコマンド をワンプッシュで実行できます。ドロップダウンメニューからこのオプションを選択す ると、サブメニューが表示され、事前に記録したマクロコマンドが選択できます。マ クロコマンドの作成の詳細については、[Macros (マクロ)] タブを参照してください。

# Switch Profile(プロファイルの切り替え)

[Switch Profile (プロファイルの切り替え)] を使用すると、すぐにプロファイルを変更 して、事前に設定した設定をすべてロードすることができます。 [Switch Profile (プ ロファイルの切り替え)] をドロップダウンメニューから選択すると、サブメニューが表 示され、そこから使用するプロファイルを選択することができます。プロファイルを切 り替えるたびに、画面にプロファイル名が自動的に表示されます。

## Launch Program(プログラムを起動)

[Launch Program (プログラムを起動)] を使用すると、割り当てたボタンを使用して プログラムやアプリケーションを実行できます。 ドロップダウンメニューから [Launch Program (プログラムを起動)] を選択すると、 インボ表示され、指 定するプログラムやアプリケーションを検索できます。

# マルチメディアファンクション

このオプションを使用すると、お使いのデバイスにマルチメディア再生コントロールを バインドできます。マルチメディアファンクションを選択すると、サブメニューが表示さ れます。サブメニューから選択できるマルチメディア再生コントロールを以下に一覧し ます。

- 音量ダウン オーディオ出力を減らします。
- 音量アップ オーディオ出力を増やします。
- 音量をミュート オーディオをミュートにします。
- マイク音量アップ マイクのボリュームを上げます。
- マイク音量ダウン マイクのボリュームを下げます。
- セルフミュート マイクをミュートにします。
- すべてミュート マイクとオーディオ出力を両方ミュートにします。
- 再生 / 一時停止 現在のメディアを再生、一時停止、または再生を再開します。
- 前のトラック 前のトラックを再生します。
- 次のトラック 次のトラックを再生します。

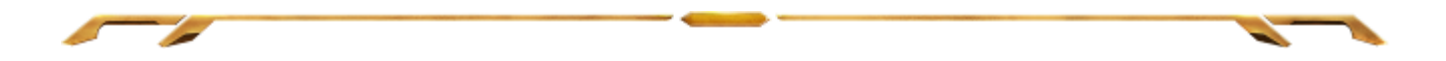

### Windows 8 チャーム

このオプションを使用すると、キーをオペレーティングシステムのショートカットコマン ド に 割 り 当 て る こ と が で き ま す 。 詳 細 に つ い て は 、 以 下 を ご 覧 く だ さ い : <http://windows.microsoft.com/ja-jp/windows-8/getting-around-tutorial>。

#### Windows ショートカット

このオプションを使用すると、キーをオペレーティングシステムのショートカットコマン ドに 割り当てることができます。詳 細については、以下をご覧ください: <http://support.microsoft.com/kb/126449/ja>。

### Disable(無効)

このオプションを使用すると、割り当てたボタンは使用できなくなります。ボタンが不 要な場合、あるいは特定のボタンがゲームの障害となる場合に、[Disable (無効)] を使用してください。

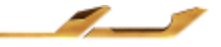

# [Performance (パフォーマンス)] タブ

[Performance (パフォーマンス)] タブを使用すると、マウスポインタのスピードと精 度を高めることができます。 [Customize (カスタマイズ)] タブと同様に、ここで行う 変更は自動的に現在のプロファイルに保存されます。

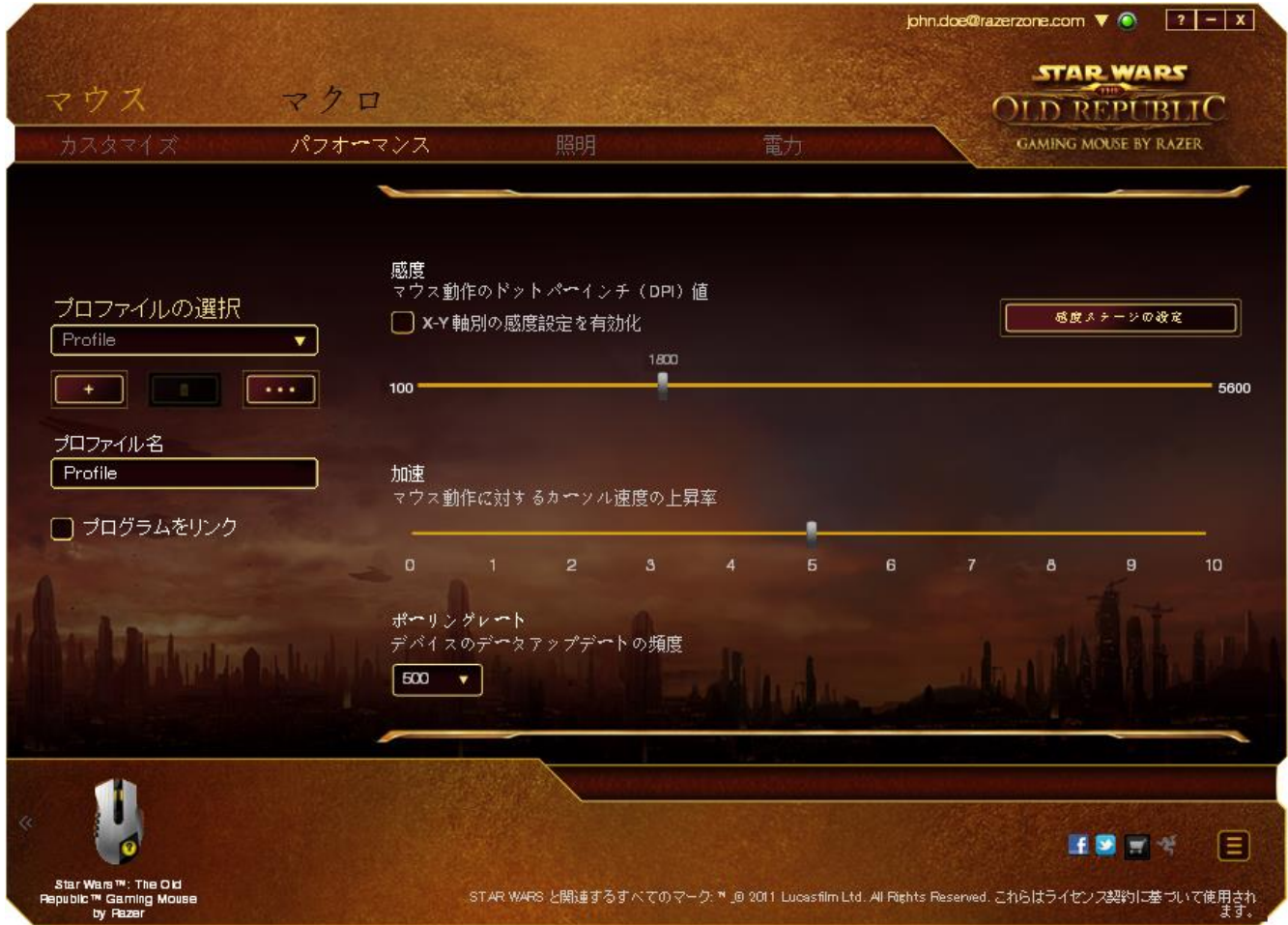

以下に、パフォーマンスオプションとその説明を示します。

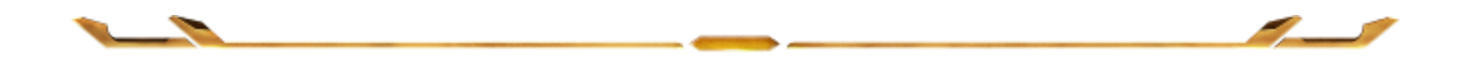

# Sensitivity (感度)

感度とは、マウスのポインタを任意の方向に動かす為に必要な、マウスを動かす距 離の割合です。 感度が高ければ高いほど、マウスの反応が敏感になります。(推 奨設定値:1600 - 1800)

#### Enable X-Y Sensitivity (X-Y 軸感度を有効にする)

初期設定では、X 軸 (水平) と Y 軸 (垂直) は同じ感度値を使用しています。しかし 、[Enable X-Y Sensitivity (X-Y 軸感度を有効にする)] オプションを選択すると、各 軸に異なる感度値を設定できます。

#### Configure Sensitivity Stages (感度ステージを設定する)

感度ステージとは事前に設定可能な感度値です。感度ステージのアップ/ダウンボ タンを使用して切り替え可能となる、最大 5 つの異なる感度ステージを作成できま す。

#### Acceleration (加速)

マウスを動かすスピードによって、カーソルの感度がアップします。値が高ければ 高いほど、マウスはより素速く加速します。 (推奨設定値: Windows 0, Mac 5)

## Polling Rate (ポーリングレート)

ポーリングレートが高くなればなるほど、コンピュータはマウスの状態に関する情報 を受け取る頻度が増え、マウスポインタの応答速度が向上します。 ドロップダウン メニューで使用するポーリングレートボタンを選択すると、125Hz (8 ミリ秒)、500Hz (2 ミリ秒)、 1000Hz (1 ミリ秒) にそれぞれ切り替えることができます。(推奨設定値: 500Hz – 1000Hz)

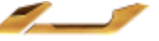

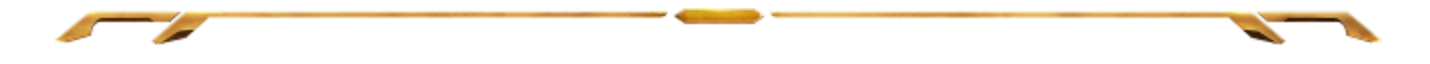

# [ライティング] タブ

[ライティング] タブでは、1,600 万を超える色からバックライトを選択して、ゲーミン グマウスの外観をカスタマイズすることができます。また、[スペクトラムサイクリン グ] オプションを選択して、いつまでも色を変化させることもできます。 また、このタ ブでは、「輝度7スライダを使用して、バックライトの強度を調整することもできます。

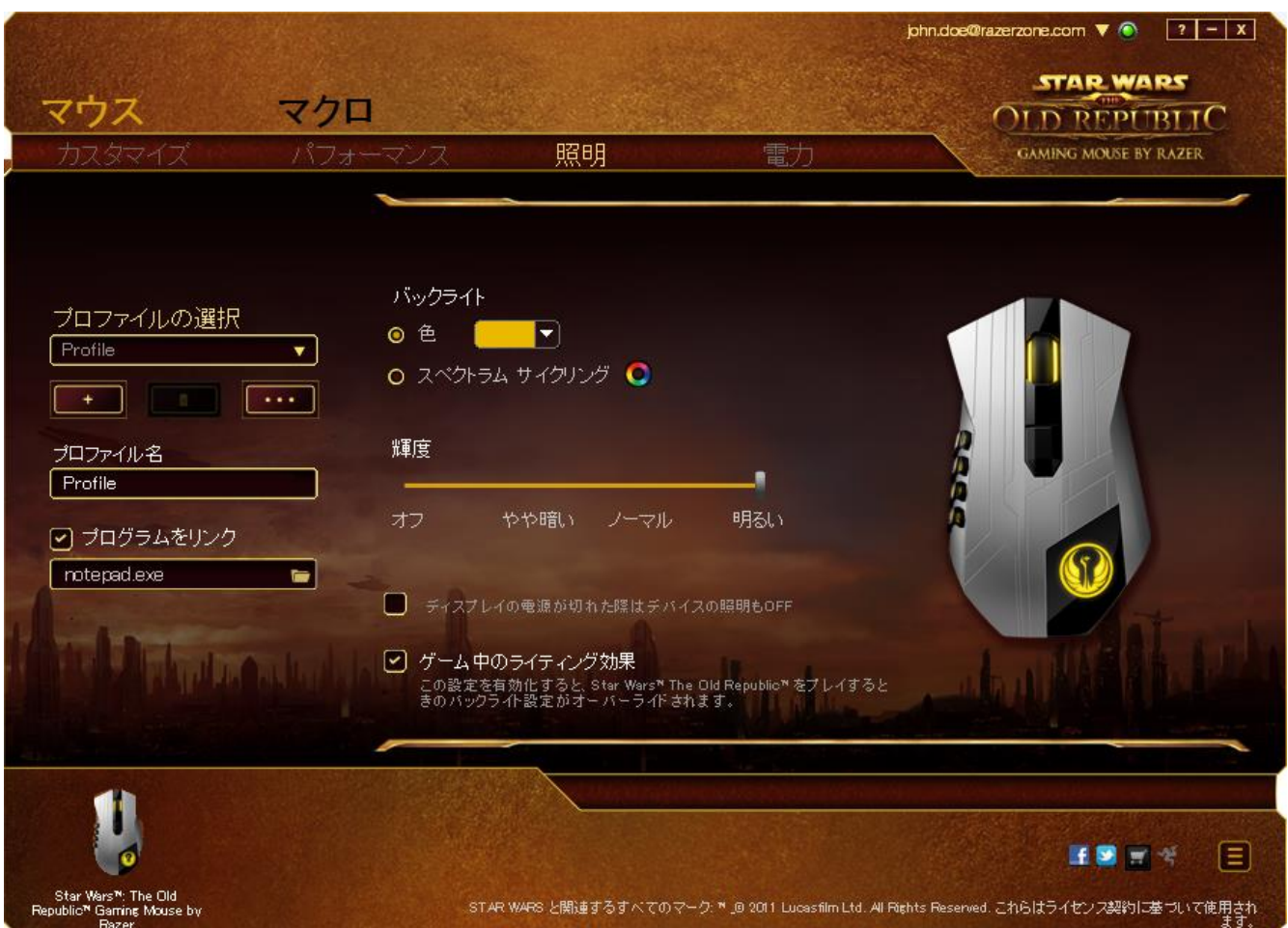

[IN-GAME LIGHTING EFFECTS (ゲーム中のイルミネーションエフェクト)] を選択す ると、ゲーム中、Star Wars<sup>™</sup>: The Old Republic™ により、ヘッドセットの色や輝度が コントロールされるようになります。 このタブで行った変更は、自動的に現在のプロ ファイルに保存されます。

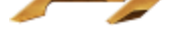

# [電源] タブ

デバイスを電池で稼動させている場合、[電源] タブで電力消費を管理できます。 デバイスが無線モードの場合は、ライティングを [オフ]、[薄暗い]、[通常]、[明るい] のいずれかに設定できます。 また、デバイスを一定の時間使用しなかった場合に デバイスがスリープモードに入るように設定することもできます。 さらに、[電源] タ ブでは、デバイスの電力があるレベルに達したときにユーザーに通知されるように することも可能です。

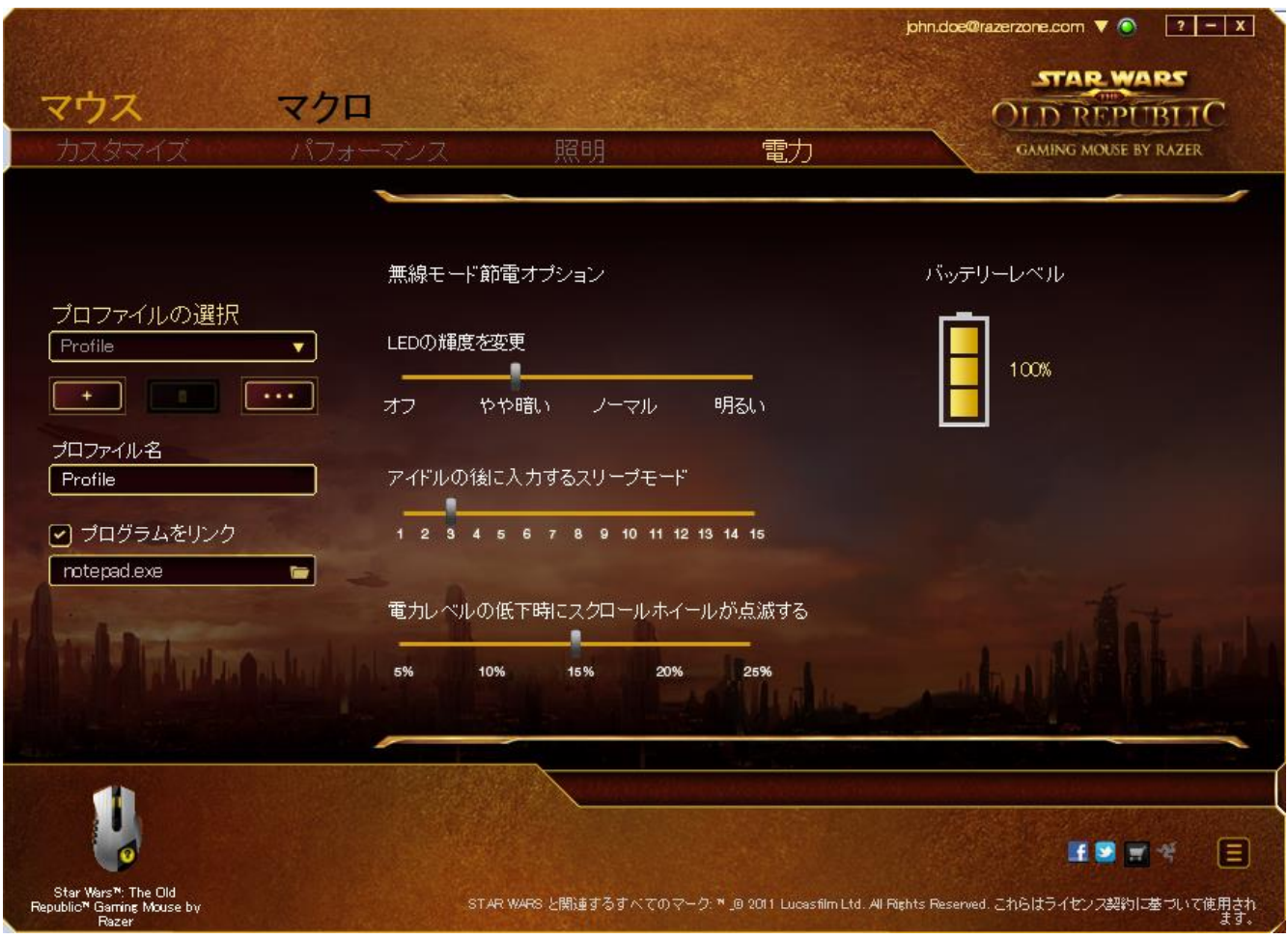

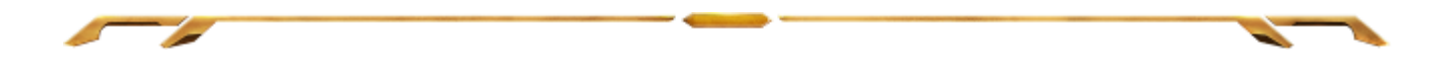

# [Macro (マクロ)] タブ

[Macro (マクロ)] タブを使用すると、一連の正確なキーストロークとボタンの押下をプ ログラムできます。このタブを使用して、さまざまなマクロの設定や、非常に長いマクロ コマンドを自由に作成できます。

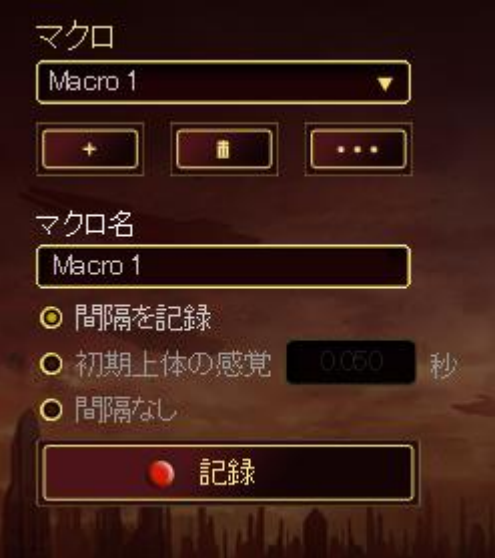

マクロセクションでは、プロファイルと同様に、下の (マクロ名)のフィールドに入力する ことでマクロ名を変更できます。 マクロセクションでは、 <mark>ビザン</mark> ボタンをクリックして **新しいマクロを作成したり、 エロー ボタンをクリックして現在のマクロを削除したり、** ■ ボタンをクリックして現在のマクロを複製したりといった、その他のオプションも 使用できます。

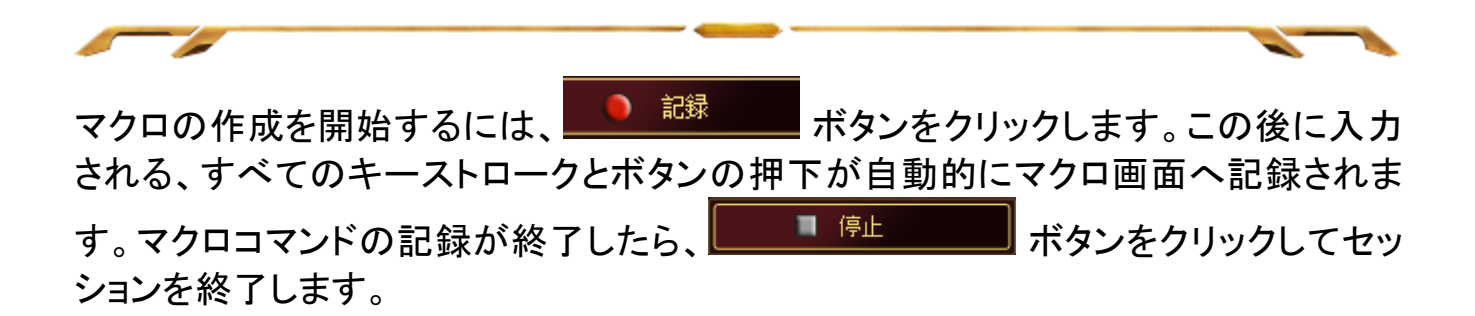

マクロセクションでは、コマンドの間隔時間を入力できます。 [Record Delay (間隔の記 録)] 状態では、コマンドの間隔時間が入力されたとおりに記録されます。 [Default Delay (間隔の設定)] 状態では、事前に定義した間隔時間 (秒で表示) が間隔として 挿入されます。 [No Delay (間隔無し)] 状態では、キーストローク及びボタン押下の間 隔がすべて排除されます。

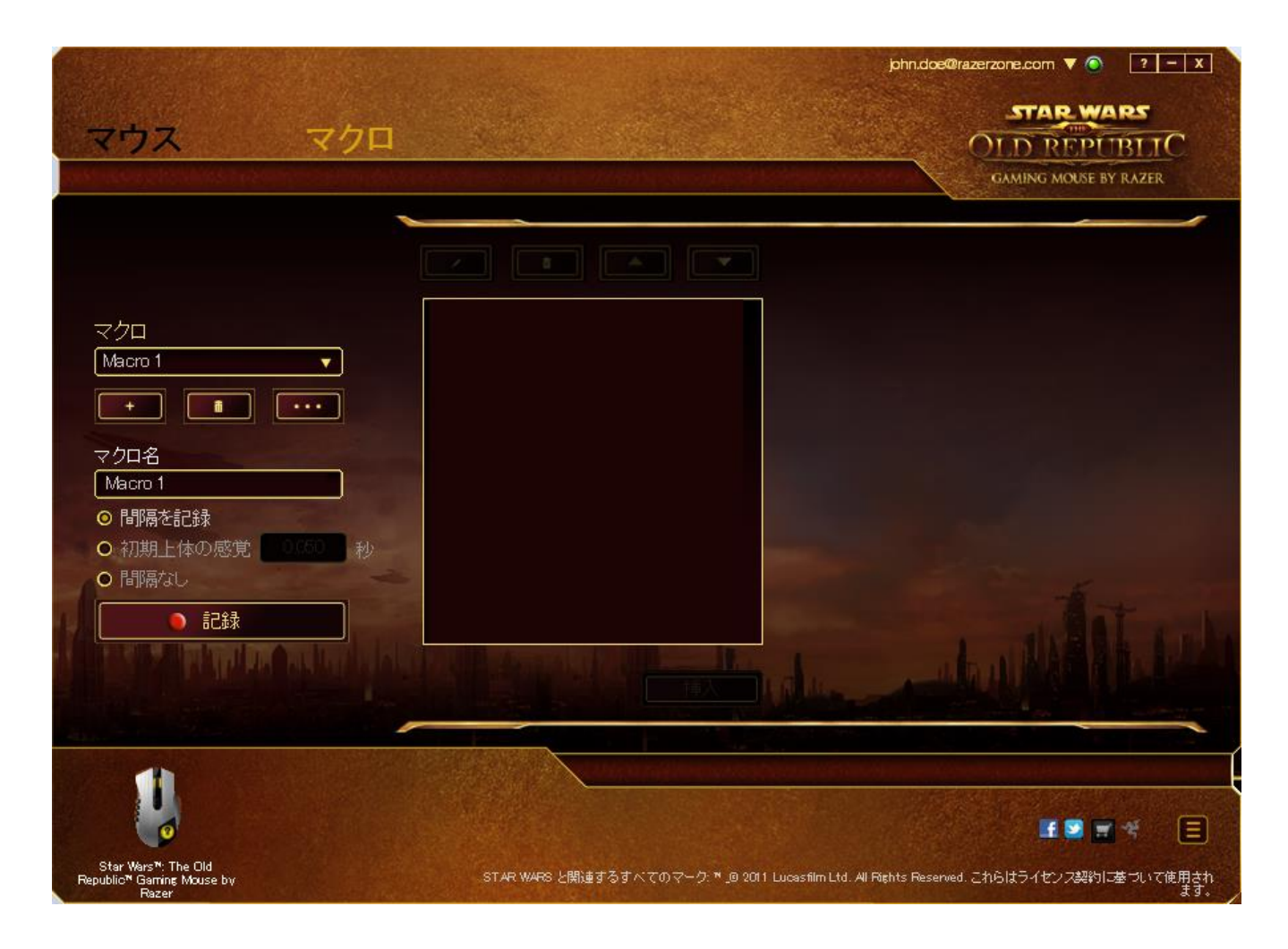

注記: sec (秒) フィールドに値を入力する際には、小数点以下 3 桁 まで指定できます。

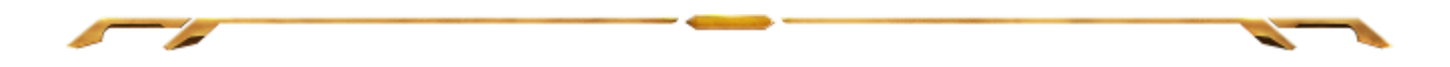

マクロを記録後に、マクロ画面で様々なコマンドを選択して、入力したコマンドの編集 ができます。各キーストロークまたはボタン押下は、画面上部に表示される最初のコ マンドと連続して配列されます。

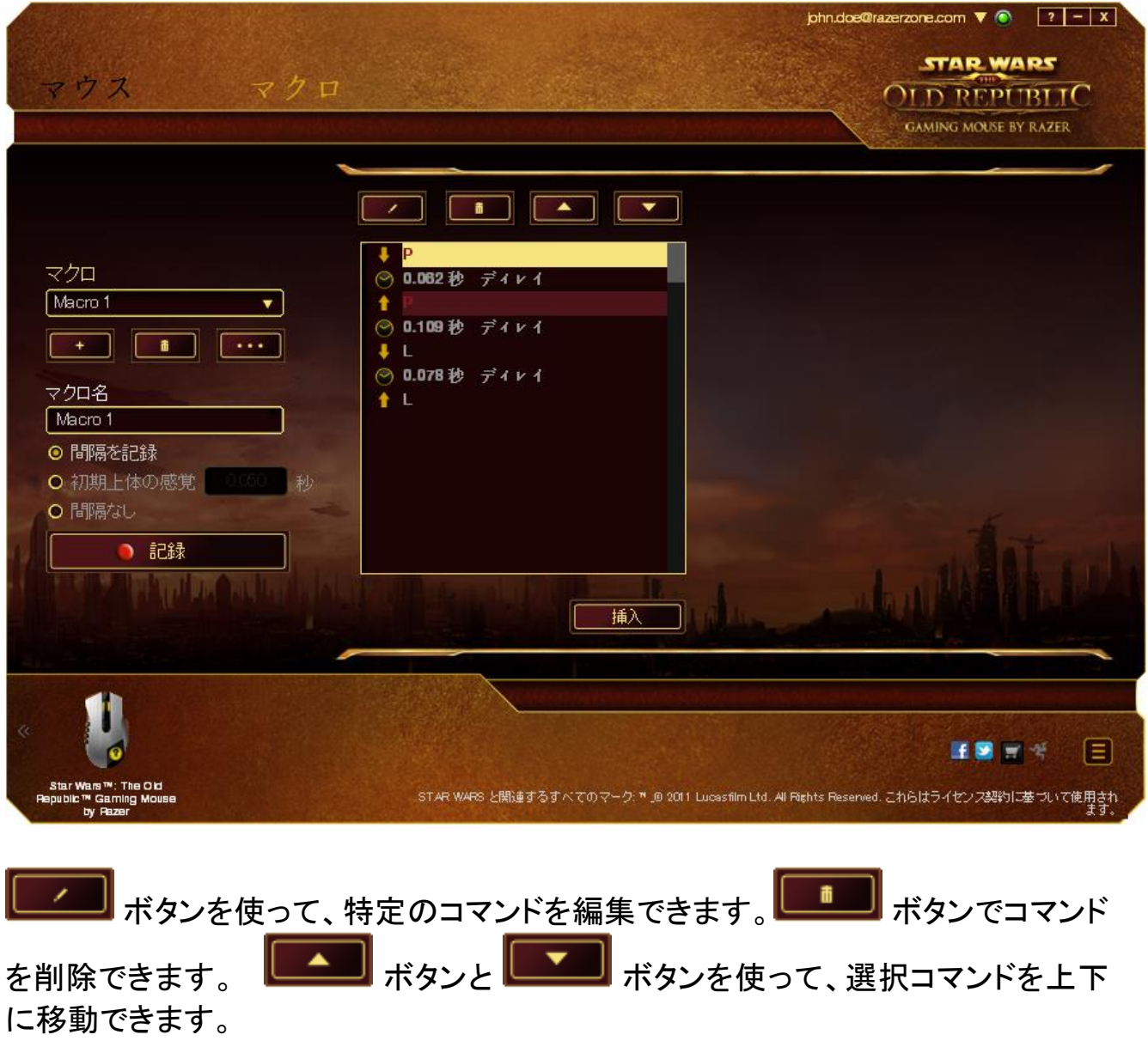

ボタンは、選択したコマンドの前後に追加のキーストローク、ボタン押下ま たは間隔時間を挿入できます。

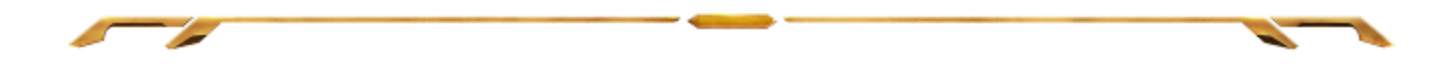

■ ボタンを押すと、新しいディスプレイウィンドウがマクロコマンドのリストの横 に表示されます。 このウィンドウのドロップダウンメニューから、ハイライトされている マクロコマンドの前後に追加するキーストロークまたは間隔を選択できます。

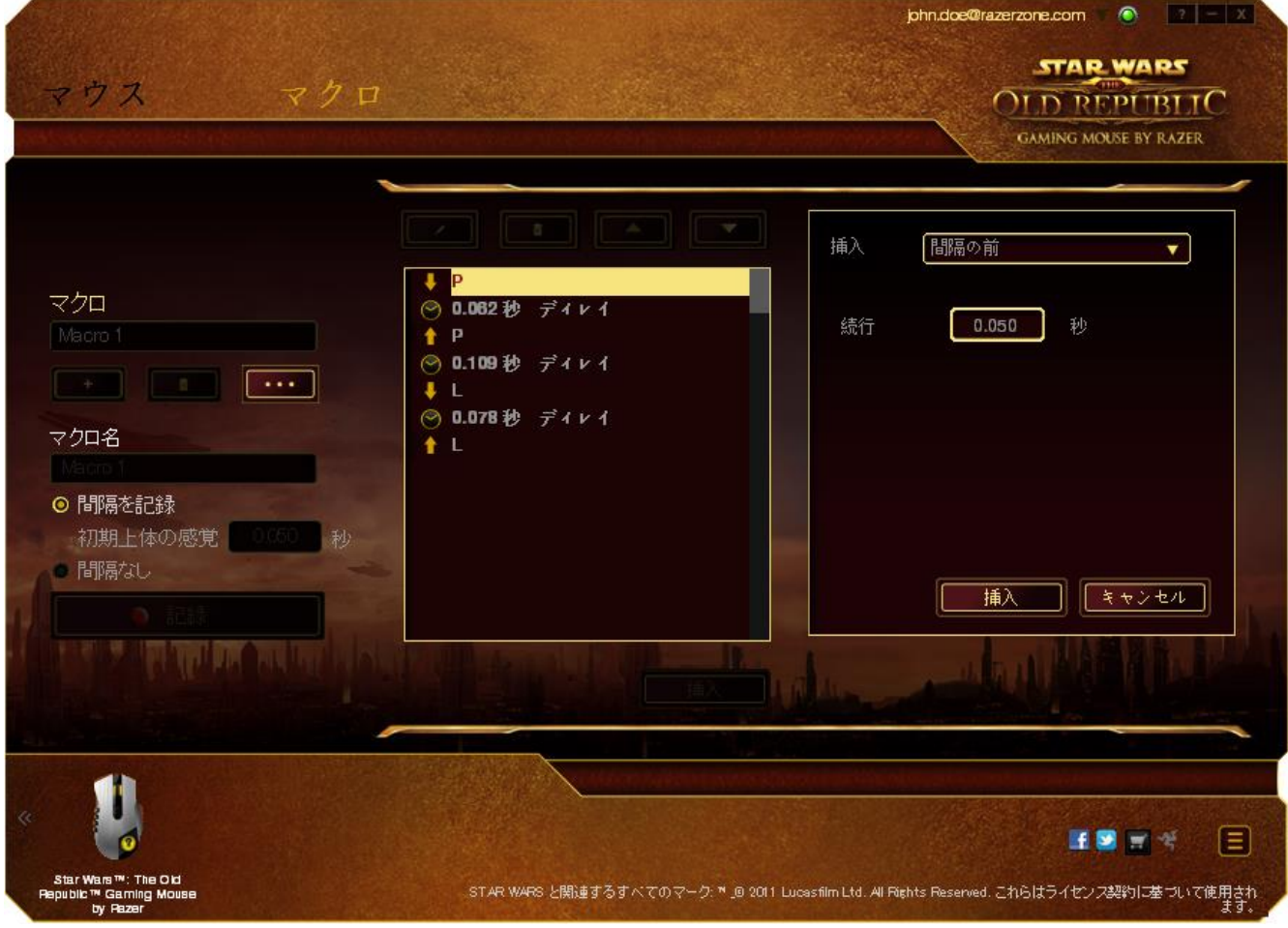

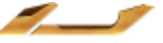

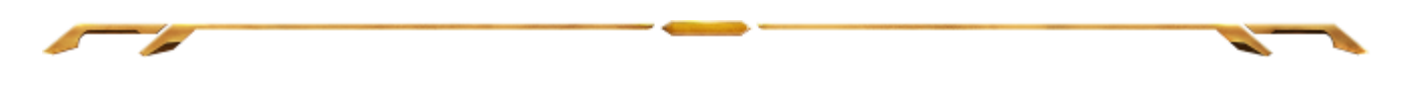

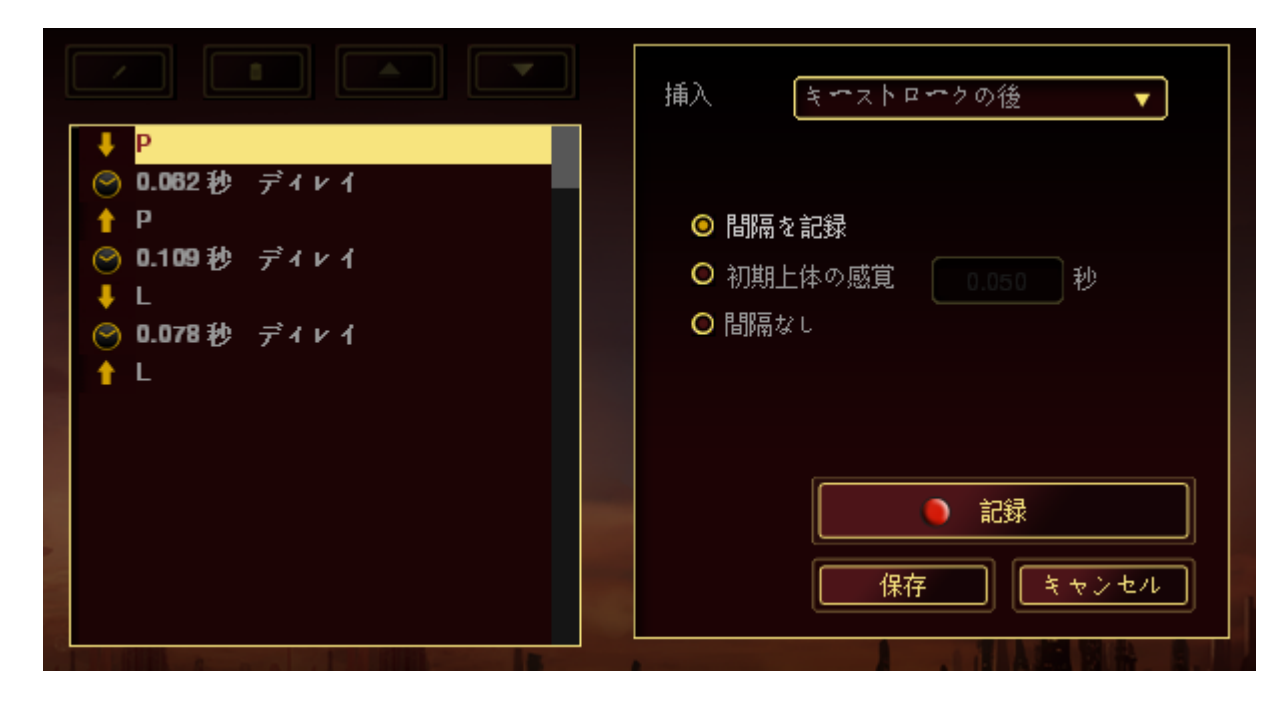

キーストロークメニューの <mark>■● 認録 ■</mark> ボタンをクリックして新しいマクロコマンド セットを追加するか、間隔メニューを使って間隔フィールドに間隔時間を入力できま す。

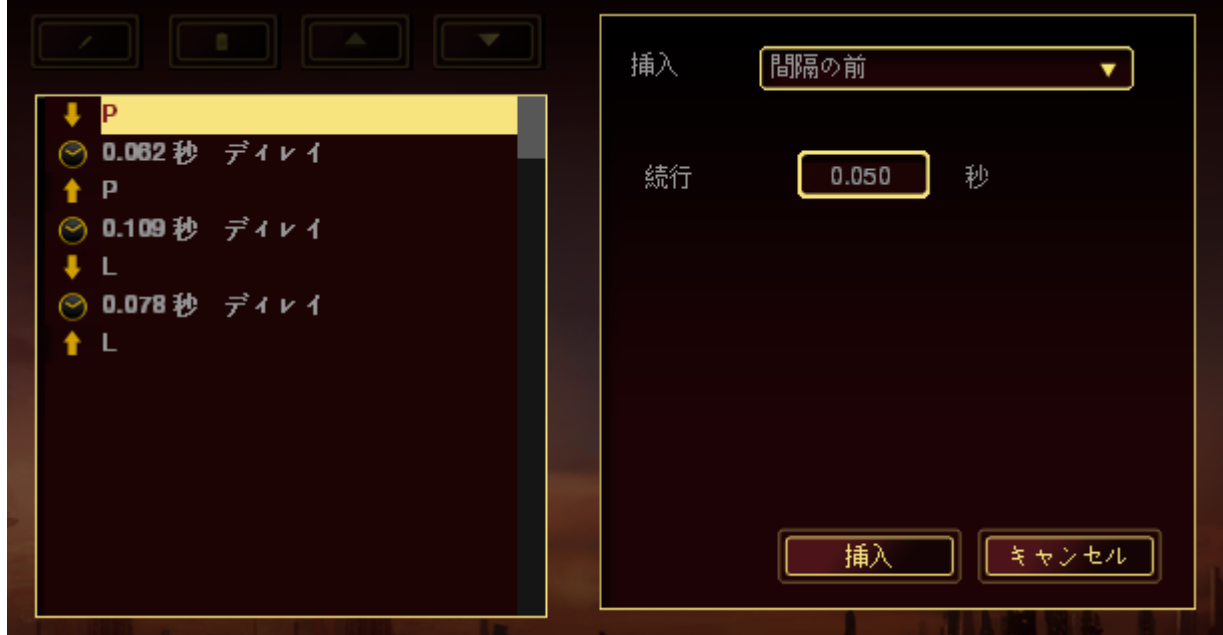

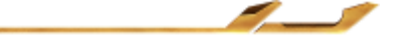

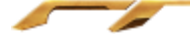

# <span id="page-29-0"></span>6. 安全性とメンテナンス

## 安全に使用するためのガイドライン

Star Wars<sup>™:</sup> The Old Republic™ ゲーミングマウスの使用時に最大限の安全を保証 するため、以下のガイドラインに従うことを推奨します。

- 1. マウスのトラッキング光線を直に見たり、他の人の目に向けたりしないでくださ い。 トラッキング光線は裸眼では見えませんが、常に放射されています。
- 2. デバイスの操作に問題があり、トラブルシューティングで解決できない場合は、 デバイスを取り外し、Razer ホットラインに連絡をするか、[www.razersupport.com](http://www.razersupport.com/) からサポートを依頼してください。どのような状況においても、ご自身で修理を試 みないでください。
- 3. デバイスの分解 (保証の適用外になってしまいます)、ご自身で修理を行う、問 題のある状態で操作することなどは絶対にしないでください。
- 4. デバイスを、液体、湿気、または水分などに触れないようにしてください。 デバ イスは指定した温度範囲である、0˚C (32˚F) から 40˚C (104˚F) 以内で使用してく ださい。この範囲外の温度で使用した場合、適温範囲に温度が安定するまでデ バイスを取り外して、電源をオフにしておきます。

## 快適に使用するために

デバイスを快適に使用するためのヒントです。研究によると、長時間の同じ動きの繰り 返し、コンピュータ周辺機器の不適切な位置、不適切な姿勢、そして悪い習慣などは 身体的な快適性を損ない、神経、腱や筋肉の障害につながる可能性があります。 以 下は、怪我を予防し、Star Wars™: The Old Republic™ゲーミングマウス を最も快適に 操作するためのガイドラインです。

- 1. キーボードとモニタを正面に置き、マウスをその横に置きます。 肘は体の横の あまり遠くない位置になるようにし、簡単にマウスへ手が届くようにします。
- 2. 椅子とテーブルの高さを調節し、キーボードとマウスが肘よりも低い位置になる ようにします。
- 3. 足はしっかりと支えのある場所に置き、姿勢を正し、肩の力を抜きます。
- 4. ゲーム中は、手首の力を抜きまっすぐにしておきます。 手で同じ動作を繰り返 す場合は、長時間手を曲げたり、伸ばしたり、ひねったりすることは避けます。
- 5. 手首を硬い面に長時間乗せないようにします。 ゲーム中はリストレストを使い、 手首をサポートします。
- 6. ゲーム中の繰り返しや、厄介な操作を最小限にするために、マウスのボタンを お好みのゲーミングスタイルにカスタマイズします。
- 7. マウスが、快適に手に収まることを確認します。
- 8. 長時間同じ姿勢で座っていないようにします。 立ち上がり、デスクから離れて、 腕、肩、首と脚を伸ばすような運動をします。
- 9. マウスの使用中に手、手首、肘、肩、首、または背中に、痛み、麻痺、またはし びれのような身体的に不快適さを感じた場合は、直ちに医師の診断を受けてく ださい。

#### メンテナンスと最適な使用環境

Star Wars™: The Old Republic™ ゲーミングマウスを最適な条件で維持するために は、最低限のメンテナンスが必要です。 月に一度、デバイスを USB ポートから取り 外して、お湯で湿らせた柔らかな布か麺棒などを使って、埃がたまらないように清 掃することを推奨します。 石鹸や強力な洗剤などは使わないでください。

最適な動きやコントロールを得るには、Razer の高品質なマウスパッドの使用を推奨 します。特定のパッドでは、マウスソールに過剰な磨耗を生じさせることもあり、定期 的な手入れや、最終的には交換が必要となってしまいます。

のセンサーは、Razer のマウスパッドで最適に働くように調整されています。これは 、広範囲にわたるセンサーテストの結果、Star Wars™: The Old Republic™ゲーミン グマウスの読み取りとトラッキングが Razer のマウスパッドで最適に行われること を確認しているということです。

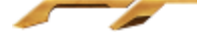

# <span id="page-31-0"></span>7. 法的権利

# 著作権および知的財産権情報

Copyright ©2011Razer Inc. All rights reserved. Razer, For Gamers By Gamers 三つ首 ヘビのロゴは、Razer Inc.および/または米国あるいはその他の国にある関連会社の 商標または登録商標です。Windows および Windows ロゴは、Microsoft グループ企業 各社の商標です。その他すべての登録商標は、それぞれの企業の所有物です。

Razer Inc (「Razer」) は、本マスターガイドに記載されている製品に関する、著作権、 商標、企業秘密、特許、特許出願、またはその他の知的財産権を (登録、未登録に関 わらず) 所有することができます。本マスターガイドの提供により、上述の著作権、商 標、特許、または他の知的所有権の使用許諾がお客様に付与される訳ではありませ ん。Star Wars™: The Old Republic™ ゲーミングマウス「製品」)は、パッケージなどに掲 載された写真と異なる場合があります。Razer は、上記のような違いまたは外観上の 誤りには責任を負わないものとします。本書に記載されている情報は、予告なく変更さ れる場合があります。

### 製品の限定保証

製品の限定保証の最新かつ現行の条件については、warranty.razerzone.com を参照 してください。

### 法的責任の制限

いかなる場合も、Razer は、製品の流通、販売、転売、使用、または製品が使用でき ないことから生じる、いかなる利益損失、情報やデータの喪失、特別な、偶発的な、間 接的な、懲罰的な、必然的な、または偶発的な損傷に責任を負いません。 いかなる 場合も、Razer 社の債務は、製品の小売購入額を超えることはないものとします。

## 調達費

誤解を避けるために、Razer 社は、損害の可能性を知らされていた場合を除き、いず れの調達費に対しても責任を負いません。また、Razer 社は、購入時に支払われた小 売金額を超える調達費にはいかなる責任も負わないものとします。

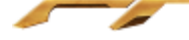

# 一般条件

上記条件は、製品が購入された法域の法律の下で管理、解釈されるものとします。 本書内のいずれかの条項が無効あるいは法的強制力がないと考えられる場合、その 条項は (その条項が無効あるいは法的強制力がない限りにおいて) 無効となり、残り の条項のいずれも無効になることなく、除外されるものとします。 Razer 社は、いずれ の条項も予告なしにいつでも修正する権利を留保します。